# リモート I/O 変換器 R7 シリーズ用

# PC コンフィギュレータソフトウェア

## R7CON

# 取扱説明書

# 目次

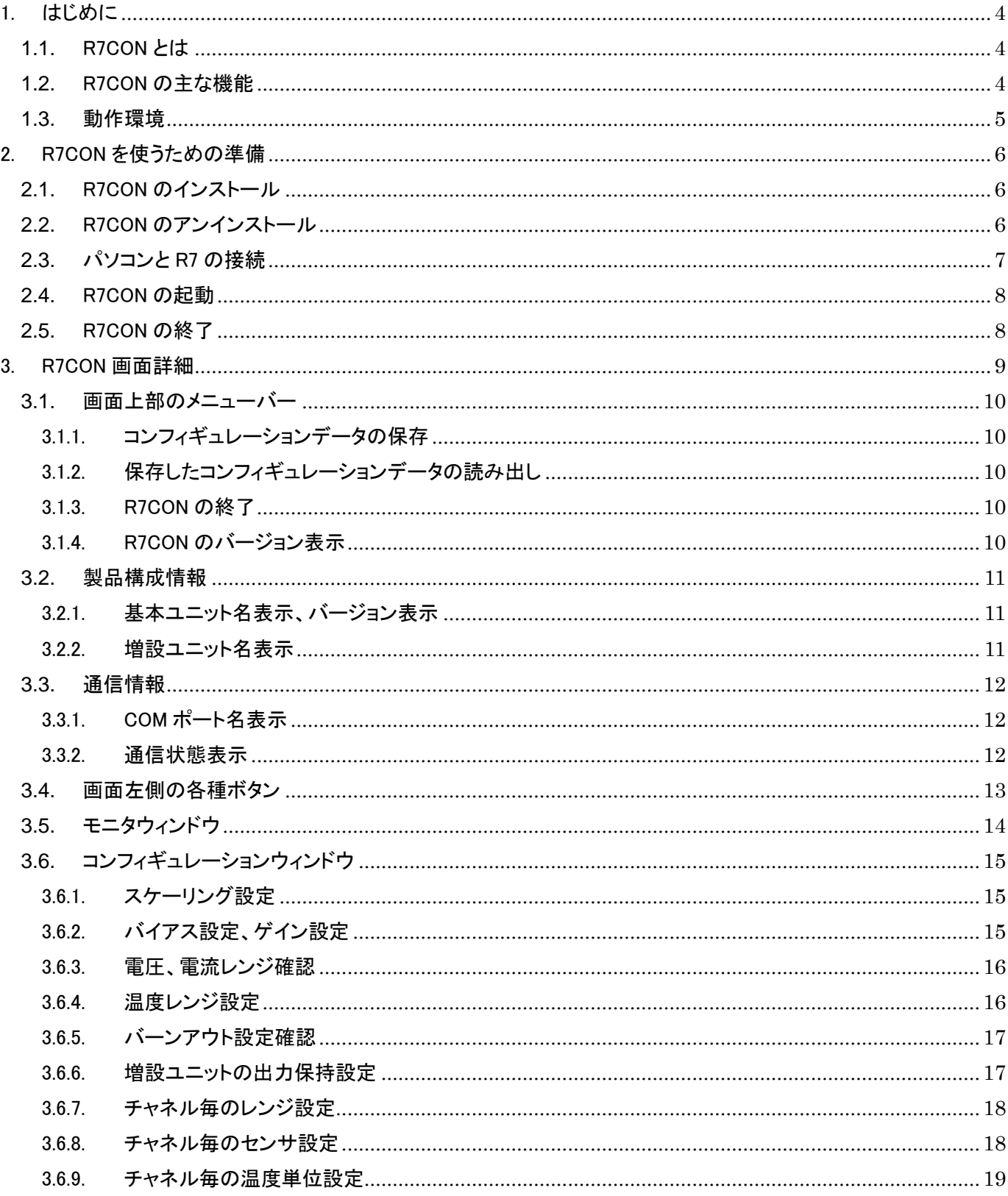

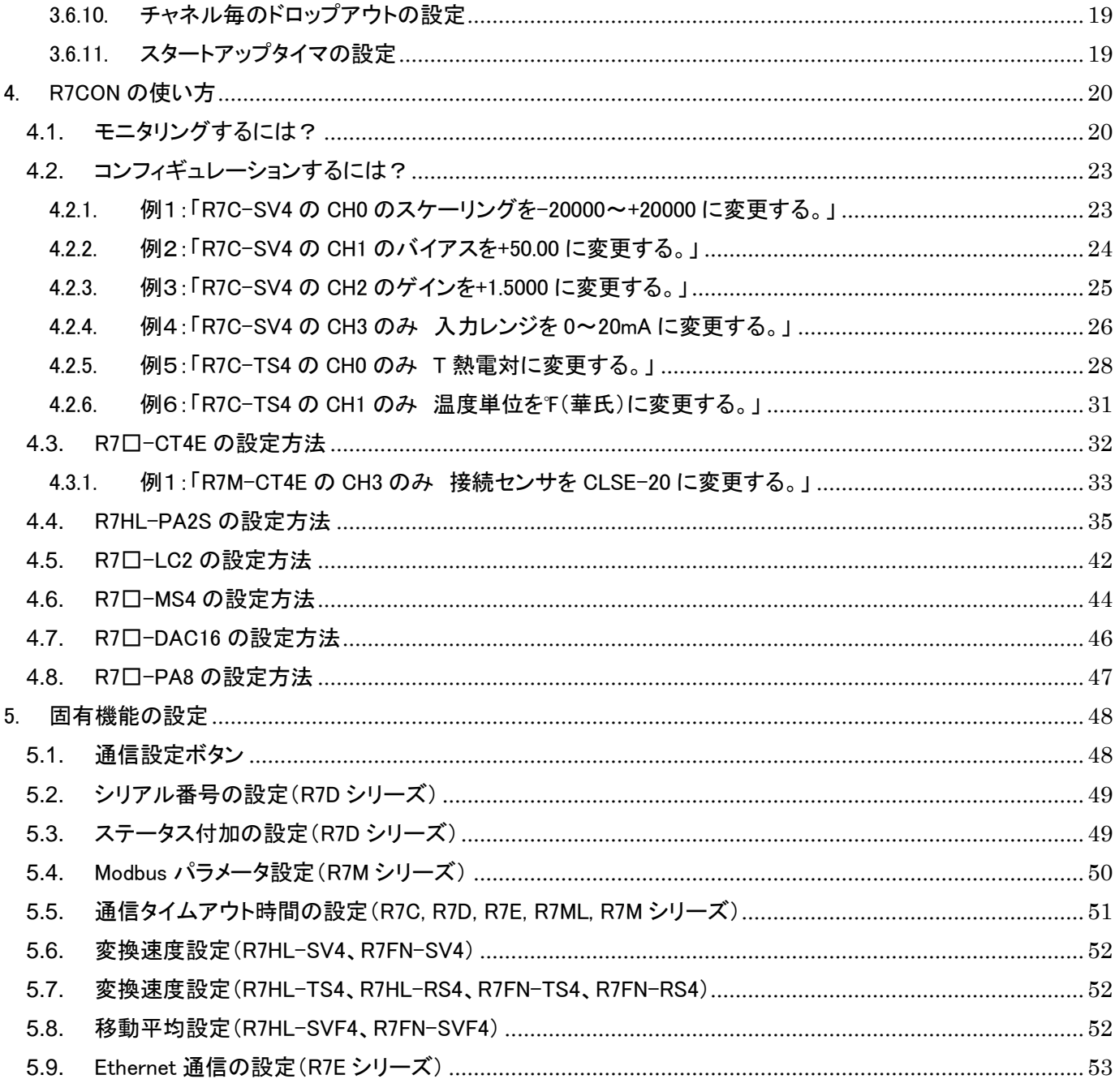

<span id="page-3-0"></span>1. はじめに

本書は、「リモート I/O 変換器 R7 シリーズ コンフィギュレータソフトウェア」の取り扱い方法、操作手順、注意事項など を説明したものです。

Windows の操作や用語を理解している方を前提にしています。Windows の操作や用語については、それぞれのマニュ アルを参照してください。

<span id="page-3-1"></span>1.1. R7CON とは

リモート I/O 変換器 R7 シリーズは、ネットワーク通信機能付の変換器ユニットであり、CC-Link をはじめとする各種 オープンフィールドネットワーク対応のリモート I/O 変換器です。

R7CON は、このリモート I/O 変換器のスケーリング、ゼロ・スパン設定など各種パラメータを設定し、ユーザの要求 に合致したシステムを構築するためのツールです。

コンフィギュレータ接続ケーブル(形式:MCN-CON または COP-US)を用いることにより、Windows 対応パソコンに接 続することができます。

#### 【注意】

 R7 シリーズの一部製品には、スケーリング、ゼロ・スパン設定等の設定項目が無い製品があります。 そのため、一部製品には設定用コネクタを実装していません。 R7CON 対応機種については、弊社ホームページでご確認ください。

<span id="page-3-2"></span>1.2. R7CON の主な機能

R7CON には以下のような機能があります。

- ① レンジ設定機能、センサタイプ設定機能
	- ・チャネル毎にレンジの設定、センサタイプの設定ができます。
	- ・温度入力ユニットでは、チャネル毎に 0%/100%の温度の設定ができます。
- ② スケーリング設定機能、バイアス設定機能、ゲイン設定機能

・チャネル毎にスケーリング設定、バイアス設定、ゲイン設定ができます。

- ③ ファイル管理機能
	- ・上記①、②で行った設定内容をパソコン上のファイルに保存することができます。 従って、コンフィギュレーション作業は、R7CON をリモート I/O 変換器と接続しないオフライン状態で編集で きます。
	- ・保存したファイルから設定内容を読み出し、リモート I/O 変換器に設定することができます。 従って、複数のユニットに対し、誤りなくコンフィギュレーション作業が可能になります。
- ④ モニタリング機能

・コンフィギュレーションしたデータを用いて、現在の入出力データのチェックが行えます。

#### <span id="page-4-0"></span>1.3. 動作環境

R7CON をお使いいただくためには,以下のハードウェアが必要です。

・WindowsXP、Windows7(32bit/64bit)またはWindows10(32bit/64bit)が正しくインストールされたDOS/V互換パ ーソナルコンピュータ。

機器と PC の通信ポートを接続するために、下表のコンフィギュレータ接続ケーブルが必要です。

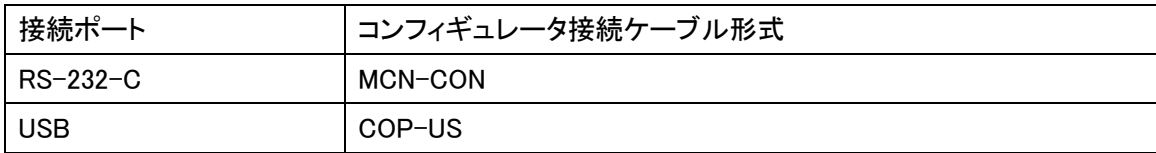

## <span id="page-5-0"></span>2. R7CON を使うための準備

コンフィギュレータソフトウェアを使うためには、ソフトウェアをインストールする必要があります。

 コンフィギュレーションしたデータを制御モジュールに書きこむためには、パソコンとリモート I/O 変換器が正し く接続されていなければなりません。

ここでは、ソフトウェアのインストール方法、アンインストール方法、接続方法について説明します。

- <span id="page-5-1"></span>2.1. R7CON のインストール
	- ① Windows を起動します。
	- ② 弊社 Web サイトより、コンフィギュレータソフトウェアのダウンロードを行いお使いのパソコンのローカルディ スクに保存してください。
	- ③ダウンロードしたファイルのサイズ、バージョンを確認してください。

ファイル名:R7CON R□.exe または R7CON R□.zip □にはバージョンが入ります。

- ④ ダブルクリックにて R7CON フォルダが作成されます。
- ⑤ R7CON フォルダの中の setup.exe を実行し、インストーラの指示に従いインストールを行ってください。

これでインストールは終了です。

#### 【注意】

プログラムを再インストールする場合

- [2.2](#page-5-2) で説明する R7CON のアンインストールを行ってからインストールしてください。
- <span id="page-5-2"></span>2.2. R7CON のアンインストール
	- ① Windows のスタートボタンをクリックして[設定]のサブメニューから[コントロールパネル]をクリックします。 →コントロールパネルが表示されます。
	- ② [アプリケーションの追加と削除]をダブルクリックします。 →[アプリケーションの追加と削除のプロパティ]ダイアログが表示されます。
	- ③表示されているアプリケーションの一覧から[R7CON]を選択します。
	- ④ [追加と削除]ボタンをクリックします。
	- ⑤ [ファイル削除の確認]ダイアログが表示されるので,[はい]ボタンをクリックします。 →R7CON に関連するファイルが削除されます。

これでアンインストールは終了です。

- <span id="page-6-0"></span>2.3. パソコンと R7 の接続
	- ① コンフィギュレータ接続ケーブルをパソコンの COM ポートまたは USB に接続します。 →本コンフィギュレータソフトウェアは COM1~COM8 のいずれかの COM ポートを使用します。

### 【注意】

パソコンに実装されていない COM ポートを選択した場合、R7CON が強制終了する事があります。必要な場合は、 パソコンの COM ポートの設定を変更してください。

② コンフィギュレータ接続ケーブル(ステレオジャック側)を R7 本体の設定用コネクタに接続します。

2.4. R7CON の起動

<span id="page-7-0"></span>[スタート]ー[プログラム]ー[R7CON]を選択します。R7CON が起動されると次のような画面が表示されます。

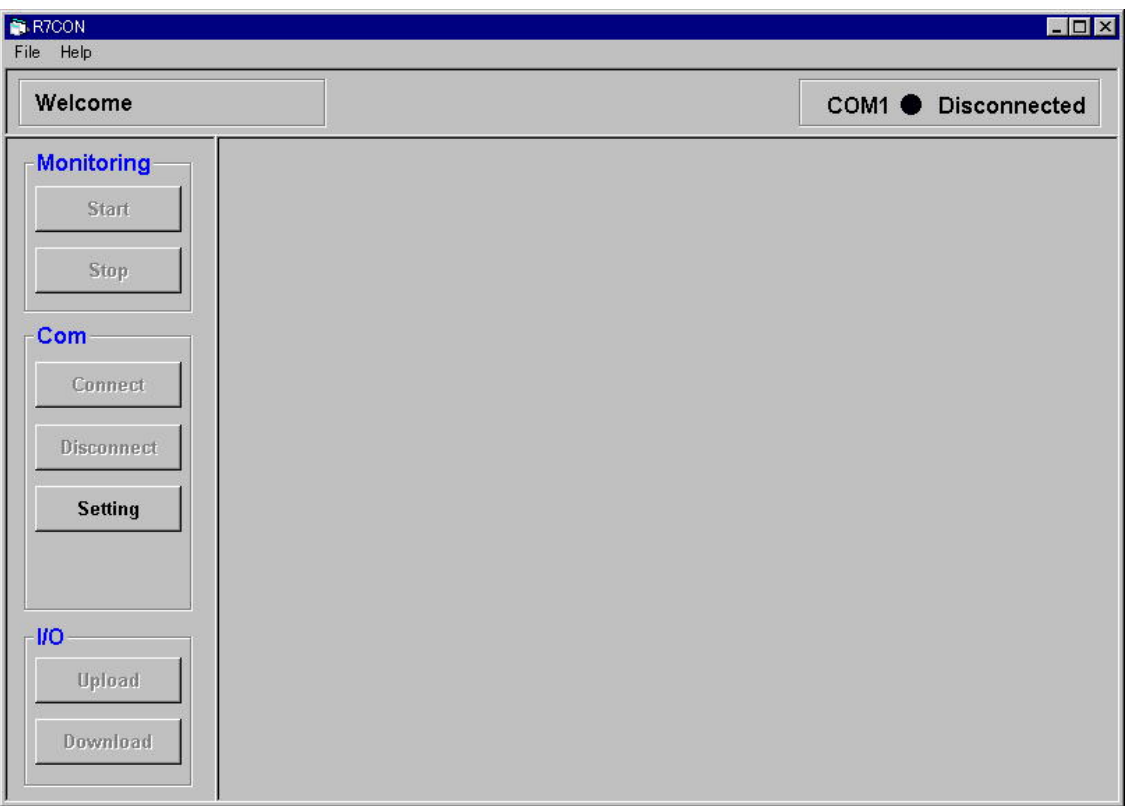

#### 図 2-1.R7CON 起動画面

#### <span id="page-7-1"></span>2.5. R7CON の終了

R7CON ウィンドウのメニューバーの左にある[File]-[Exit]をクリックすると終了します。

## <span id="page-8-0"></span>3. R7CON 画面詳細

R7CON の画面構成と詳細機能について説明します。(図 [3-1](#page-8-1) 詳細図) R7CON は、

- ① 画面上部のメニューバー
- ② 製品構成情報
- ③ 通信情報
- ④ 画面左側の各種ボタン
- ⑤ モニタウィンドウ
- ⑥ コンフィギュウィンドウ

にて構成されています。

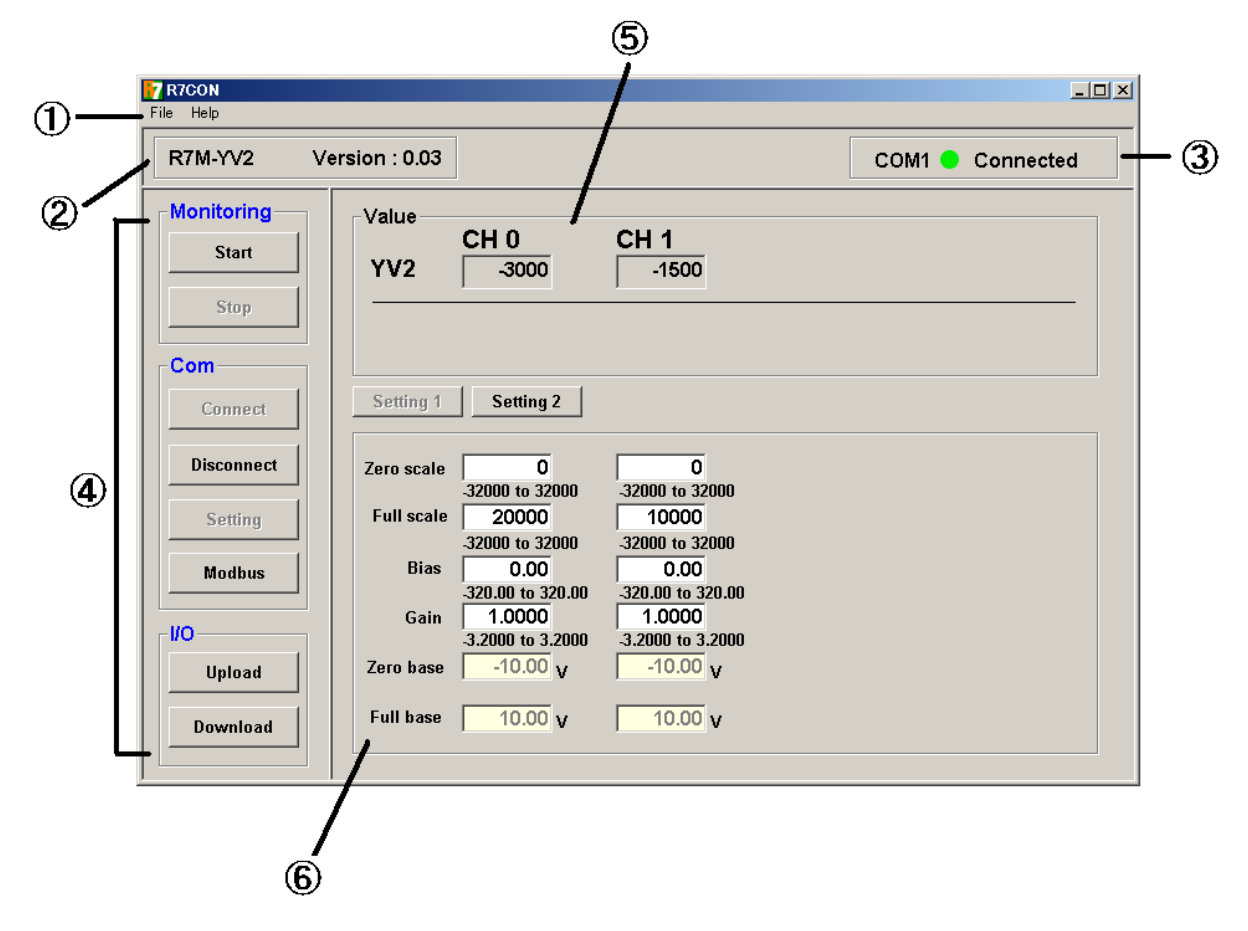

<span id="page-8-1"></span>図 3-1.詳細図

<span id="page-9-0"></span>3.1. 画面上部のメニューバー 図 [3-2](#page-9-5) にメニューバーを示します。

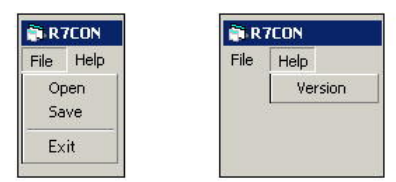

図 3-2.メニューバー

<span id="page-9-5"></span>3.1.1. コンフィギュレーションデータの保存

<span id="page-9-1"></span>R7CON はコンフィギュレーションデータをパソコンに保存する事が可能です。

手順1.[Upload]ボタンをクリックし、現在のコンフィギュレーションデータを R7CON へ読み出します。

手順2.コンフィギュレーションデータを変更した場合には、変更後[Download]ボタンをクリックします。

手順3.メニューバーの"Save"をクリックします。

手順4. 保存場所、ファイル名を設定し保存します。

手順5.[Disconnect]ボタンを押下した後に、[Connect]ボタンを押下し、ユニットの情報を最新の情報に更新してく ださい。

3.1.2. 保存したコンフィギュレーションデータの読み出し

<span id="page-9-2"></span>保存していたコンフィギュレーションデータをパソコンから読み出し、ユニットに書き込む事が可能です。

手順1.メニューバーの"Open"をクリックします。

手順2. 保存場所、ファイル名を選び R7CON に読み出します。

手順3.[Download]ボタンをクリックし、コンフィギュレーションデータをユニットへ書き込みます。

手順4.保存していたコンフィギュレーションデータに変更がある場合には、変更後[Download]ボタンをクリックし ます。

手順5.[Disconnect]ボタンを押下した後に、[Connect]ボタンを押下し、ユニットの情報を最新の情報に更新してく ださい。

3.1.3. R7CON の終了

<span id="page-9-3"></span>R7CON を終了するには、メニューバーから"Exit"をクリックします。

#### 3.1.4. R7CON のバージョン表示

<span id="page-9-4"></span>R7CON のバージョンを確認するには、メニューバーから"Version"をクリックします。

<span id="page-10-0"></span>3.2. 製品構成情報

<span id="page-10-3"></span>図 [3-3](#page-10-3) に製品構成情報を示します。

R7C-SV4 Version: 0.01  $+EA16$ 

図 3-3.製品構成情報

<span id="page-10-1"></span>3.2.1. 基本ユニット名表示、バージョン表示 基本ユニットの形式およびバージョンを表示します。

3.2.2. 増設ユニット名表示

<span id="page-10-2"></span>図 [3-4](#page-10-4) に増設ユニット選択画面を示します。

基本ユニットのディップスイッチ設定が、「増設あり」の場合表示されます。 お客様にて接続されている増設ユニットを選択してください。

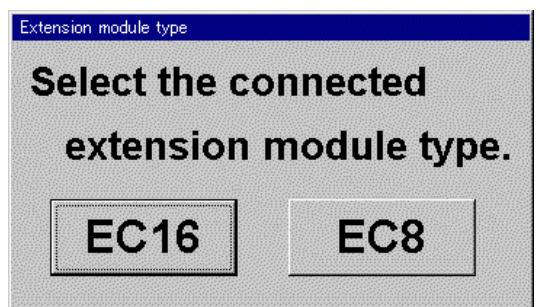

図 3-4.増設ユニット選択画面

### <span id="page-10-4"></span>【注意】

基本ユニットのディップスイッチ設定が、「増設なし」設定の場合は表示されません。

<span id="page-11-0"></span>3.3. 通信情報

図 [3-5](#page-11-3) に通信情報を示します。

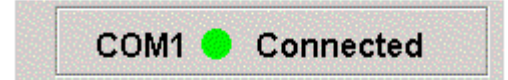

#### 図 3-5.通信情報

<span id="page-11-3"></span><span id="page-11-1"></span>3.3.1. COM ポート名表示 現在接続している COM ポート名を表示します。

3.3.2. 通信状態表示

<span id="page-11-2"></span>現在の接続状態を表示します。

Connected:COM ポートと接続している状態です。

Disconnected:COM ポートと接続していない状態です。

<span id="page-12-0"></span>3.4. 画面左側の各種ボタン

図 [3-6](#page-12-1) に各種ボタンを示します。

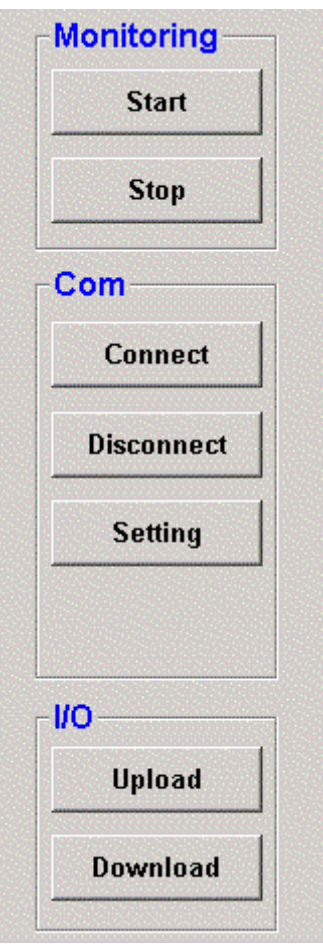

図 3-6.各種ボタン

<span id="page-12-1"></span>・Start ボタン・・・モニタリングを開始します。

- ・Stop ボタン・・・モニタリングを停止します。
- ・Connect ボタン・・・COM ポートに接続し、R7 シリーズと通信可能な状態にします。
- ・Disconnect ボタン・・・COM ポートを切断し、R7 シリーズと通信不可能な状態にします。
- ・Setting ボタン・・・COM ポートの設定をします。
- ・Upload ボタン・・・コンフィギュレーションデータを R7CON にアップロードします。
- ・Download ボタン・・・コンフィギュレーションデータを R7 にダウンロードします。

<span id="page-13-0"></span>3.5. モニタウィンドウ

図 [3-7](#page-13-1)、図 [3-8](#page-13-2) にアナログタイプの基本ユニットのモニタウィンドウを、図 [3-9](#page-13-3) に接点タイプの基本ユニットのモニ タウィンドウを示します。

上部に基本ユニットの現在値を、下部に増設ユニットの現在値を表示しています。

 アナログタイプは数値を表示しています(図 [3-7](#page-13-1))。熱電対ユニット(R7□-TS4)、測温抵抗体ユニット(R7□ -RS4)では数値の右側にバーンアウト状態を表示しています。

・正常な状態:背景色は薄い黄色表示になります。

・バーンアウト状態:背景色は赤色表示になります(図 [3-8](#page-13-2))。

接点タイプは接点の状態により、表示色が変わります。ON で緑色表示、OFF で赤色表示です。

#### 【注意】

基本ユニットのディップスイッチ設定が、「増設なし」設定の場合、下部は表示されません。

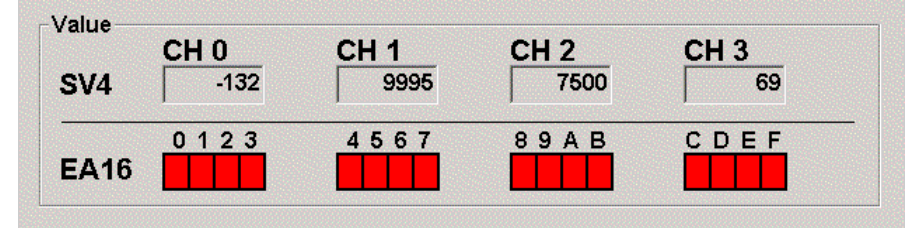

図 3-7. アナログタイプ1

<span id="page-13-1"></span>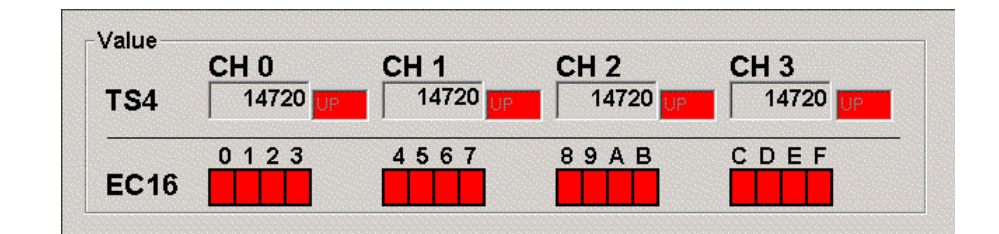

#### 図 3-8. アナログタイプ2

<span id="page-13-3"></span><span id="page-13-2"></span>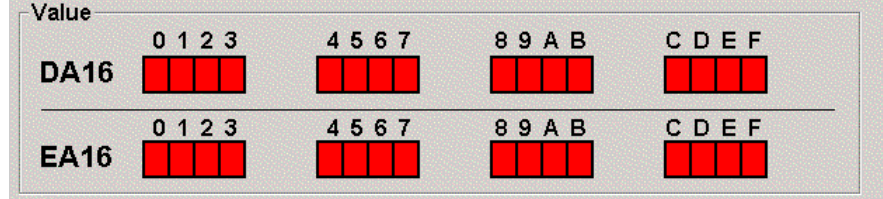

図 3-9.接点タイプ

<span id="page-14-0"></span>3.6. コンフィギュレーションウィンドウ

コンフィギュレーションウィンドウに表示される設定項目は、基本ユニットにより異なります。 設定項目が多い場合には、[Setting1]、[Setting2]ボタンが表示されます。

<span id="page-14-3"></span>ボタンをクリックすることにより、画面を切り替え、設定を行います。(図 [3-10S](#page-14-3)etting ボタン)

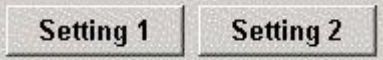

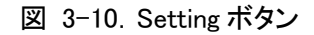

3.6.1. スケーリング設定

<span id="page-14-1"></span>図 [3-11](#page-14-4) にスケーリング設定画面を示します。

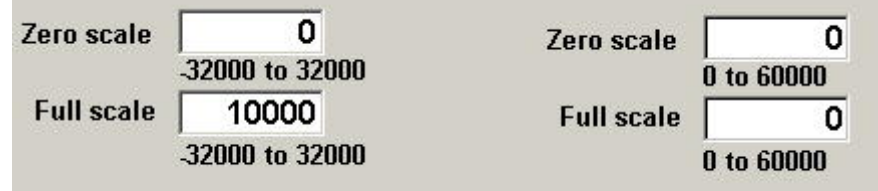

図 3-11.スケーリング設定

<span id="page-14-4"></span>スケーリングが可能な基本ユニットの場合に表示されます。整数の-32000~32000 の範囲で設定してください。 (CT 入力タイプのユニットの場合は、整数の 0~60000 の範囲で設定してください。)また、設定する数値は 0%側 (Zero Scale) < 100%側(Full Scale) となるように設定してください。 設定後は[Download]ボタンをクリックしてください。

#### 3.6.2. バイアス設定、ゲイン設定

<span id="page-14-2"></span>図 [3-12](#page-14-5) にバイアス設定、ゲイン設定画面を示します。

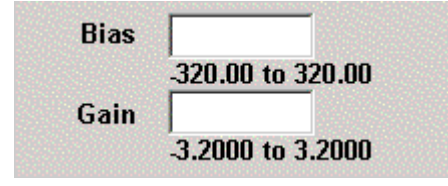

図 3-12. バイアス設定、ゲイン設定

<span id="page-14-5"></span>バイアス設定、ゲイン設定が可能な基本ユニットの場合に表示されます。 バイアス設定は、-320.00~320.00 の範囲で設定してください。 ゲイン設定は、-3.2000~3.2000 の範囲で設定してください。 設定後は[Download]ボタンをクリックしてください。

#### 3.6.3. 電圧、電流レンジ確認

<span id="page-15-0"></span>図 [3-13](#page-15-2) に電圧、電流レンジ確認画面を示します。

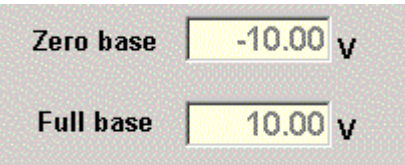

図 3-13. 電圧、電流レンジ確認

<span id="page-15-2"></span>設定されている電圧もしくは電流レンジが表示されます。

3.6.4. 温度レンジ設定

<span id="page-15-1"></span>図 [3-14](#page-15-3) に温度設定画面を示します。

| Zero temp        |              | $0.00$ deg $C$ |
|------------------|--------------|----------------|
|                  | -270 to 1370 |                |
| <b>Full temp</b> |              | $0.00$ deg $C$ |
|                  | -270 to 1370 |                |

図 3-14.温度設定

<span id="page-15-3"></span>温度レンジ設定が可能な基本ユニットの場合に表示されます。入力可能な範囲が表示されますので、その範囲 内で設定してください。また、設定する数値は 0%側(Zero temp) < 100%側(Full temp) となるように設定してく ださい。

設定後は[Download]ボタンをクリックしてください。

熱電対ユニット(R7□-TS4)および測温抵抗体ユニット(R7□-RS4)は出荷時設定として

"Zero temp"と"Full temp"がともに"0.00"に設定されています。

このため、R7 シリーズから上位の PLC や PC には、実量値(温度データ)を送信しています。

⇒温度単位が摂氏(℃)または絶対温度(K)の場合には、10 倍した値(例えば、10.5℃ならば 105)を送信します。 また華氏(℉)の場合にはそのままの値を送信します。

上位 PLC や PC に、パーセントデータもしくはスケーリングデータを送信したい場合は、この温度レンジの設定を 行ってください。

#### 3.6.5. バーンアウト設定確認

<span id="page-16-0"></span>図 [3-15](#page-16-2) にバーンアウト設定確認画面を示します。

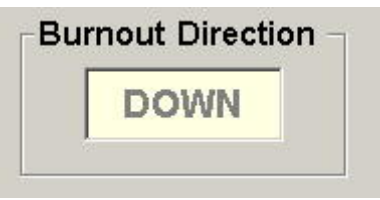

図 3-15.バーンアウト設定確認

<span id="page-16-2"></span>バーンアウト設定が可能な基本ユニットの場合に表示されます。 UP:上方バーンアウトの設定になっています。 DOWN:下方バーンアウトの設定になっています。

### 【注意】

バーンアウトの設定は基本ユニットのディップスイッチにて設定します。R7CON ではバーンアウトの設定はできま せん。

3.6.6. 増設ユニットの出力保持設定

<span id="page-16-1"></span>図 [3-16](#page-16-3) に出力保持設定画面を示します。

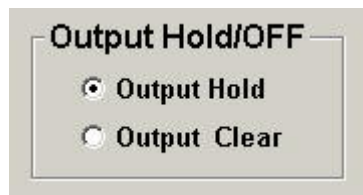

図 3-16.出力保持設定

<span id="page-16-3"></span>出力保持設定が可能な増設ユニットの場合に表示されます。 R7 シリーズは上位通信との通信が途絶えた時に、出力を保持またはクリアする機能があります。 Output Hold:通信断時の出力値を保持します。 Output Clear:通信断時、出力をクリア(OFF)します。 設定後は[Download]ボタンをクリックしてください。

#### 【注意】

R7CON では増設出力ユニットに対しての出力保持設定を行います。 R7□-YS2、R7□-YV2 などの基本ユニットの出力保持設定は、本体のディップスイッチにて行います。 3.6.7. チャネル毎のレンジ設定

<span id="page-17-0"></span>図 [3-17](#page-17-2) にレンジ設定画面を示します。

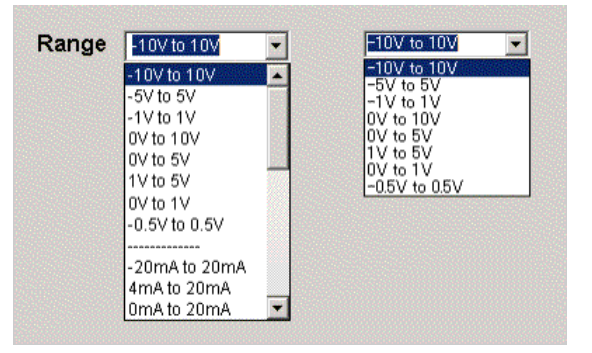

図 3-17.レンジ設定画面(左:R7□-SV4,右:R7□-YV2)

<span id="page-17-2"></span>レンジ設定が可能な基本ユニットの場合に表示されます。

設定後は[Download]ボタンをクリックしてください。

#### 【注意】

選択した設定は基本ユニットのディップスイッチ設定が「コンフィギュレータ設定」時のみ有効です。

3.6.8. チャネル毎のセンサ設定

<span id="page-17-1"></span>図 [3-18](#page-17-3) にセンサ設定画面を示します。

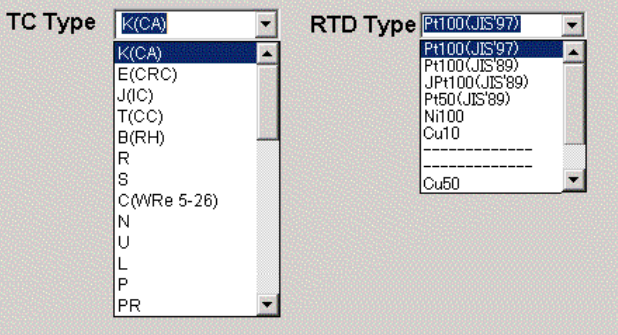

図 3-18.センサ設定

<span id="page-17-3"></span>センサ設定が可能な基本ユニットの場合に表示されます。 設定後は[Download]ボタンをクリックしてください。

#### 【注意】

選択した設定は基本ユニットのディップスイッチ設定が「コンフィギュレータ設定」時のみ有効です。

3.6.9. チャネル毎の温度単位設定

<span id="page-18-0"></span>図 [3-19](#page-18-3) に温度単位設定画面を示します。

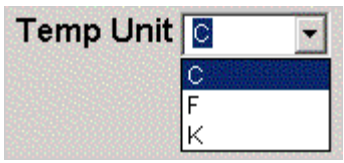

図 3-19.温度単位設定

<span id="page-18-3"></span>温度単位設定が可能な基本ユニットの場合に表示されます。 設定後は[Download]ボタンをクリックしてください。

<span id="page-18-1"></span>3.6.10. チャネル毎のドロップアウトの設定 図 [3-20](#page-18-4) にドロップアウト設定画面を示します。

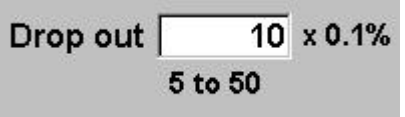

図 3-20. ドロップアウト設定

<span id="page-18-4"></span>ドロップアウト設定が可能な基本ユニットの場合に表示されます。 設定値×0.1%でドロップアウトとなります。 設定可能範囲は 0.5~5.0%です(設定値は 5~50 です)。 設定後は[Download]ボタンをクリックしてください。

3.6.11. スタートアップタイマの設定

<span id="page-18-2"></span>図 [3-21](#page-18-5) にスタートアップタイマ設定画面を示します。

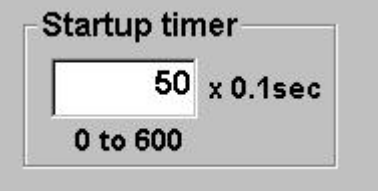

図 3-21. スタートアップタイマ設定

<span id="page-18-5"></span>スタートアップタイマ設定が可能な基本ユニットの場合に表示されます。 設定値×0.1sec で基本ユニットが動作を開始します。 設定可能範囲は 0.0~60.0 秒です(設定値は 0~600 です)。 設定後は[Download]ボタンをクリックしてください。

## <span id="page-19-0"></span>4. R7CON の使い方

この章は、お客様がご購入後、すぐに「モニタリング」や「コンフィギュレーション」を行いたい場合に、お読みください。 各節に例を挙げて説明していますので、手順に従い操作いただくことにより、「モニタリング」、「コンフィギュレーション」 が行えます。

R7CON の画面詳細(各種ボタンの機能)、設定項目の詳細については3章をご参照ください。

<span id="page-19-1"></span>4.1. モニタリングするには?

R7C-SV4 をモニタリングする手順を説明します。(他の機種でも同様です。)

- 以下の手順に従い操作してください。
- ① パソコンと R7C-SV4を接続し、R7C-SV4 の電源を投入します。 (接続方法は「2.3.パソコンと R7 の接続」をご参照ください)。
- ② R7CON を起動し、[Setting]ボタンをクリックします。 →COM ポートの選択画面が表示されます。
- ③ 使用する COM ポートを選択し、[OK]ボタンをクリックします。 →正しく接続され、パソコンと通信状態になると、画面右上の通信マークが緑色になります。 また、自動的にユニットの情報を R7CON にアップロードします。(図 [4-1](#page-20-0) 初期画面) →接続に失敗した場合、エラーが表示されます。(図 [4-2](#page-20-1) 接続エラー) ⇒パソコンの COM ポートの設定をご確認ください。 →アップロードに失敗した場合、エラーが表示されます。(図 [4-3](#page-20-2) アップロードエラー) ⇒パソコンと R7C-SV4 との接続状態、R7C-SV4 の電源をご確認ください。

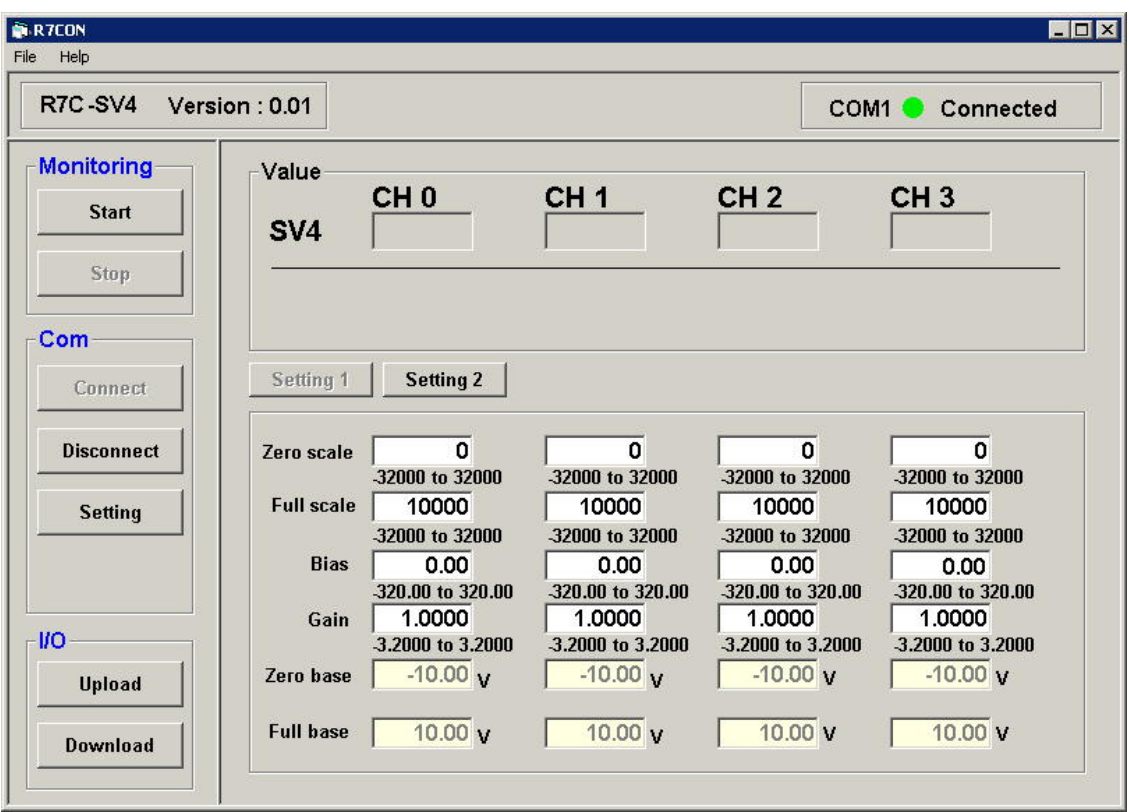

<span id="page-20-0"></span>図 4-1.初期画面

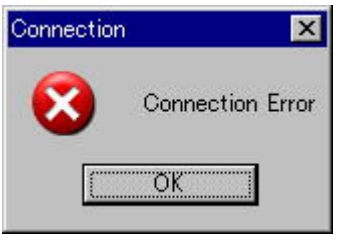

図 4-2.接続エラー

<span id="page-20-2"></span><span id="page-20-1"></span>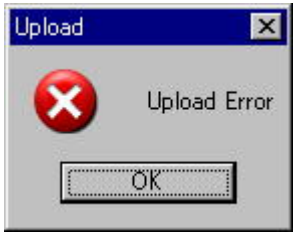

図 4-3.アップロードエラー

- ④ 正常に接続できましたら、[Start]ボタンをクリックします。 モニタリングが開始され、画面右上の通信マークが黄色になります。(図 [4-4](#page-21-0) モニタリング)
- ⑤ モニタリングを終了する場合は、[Stop]ボタンもしくは、[Disconnect]ボタンをクリックします。

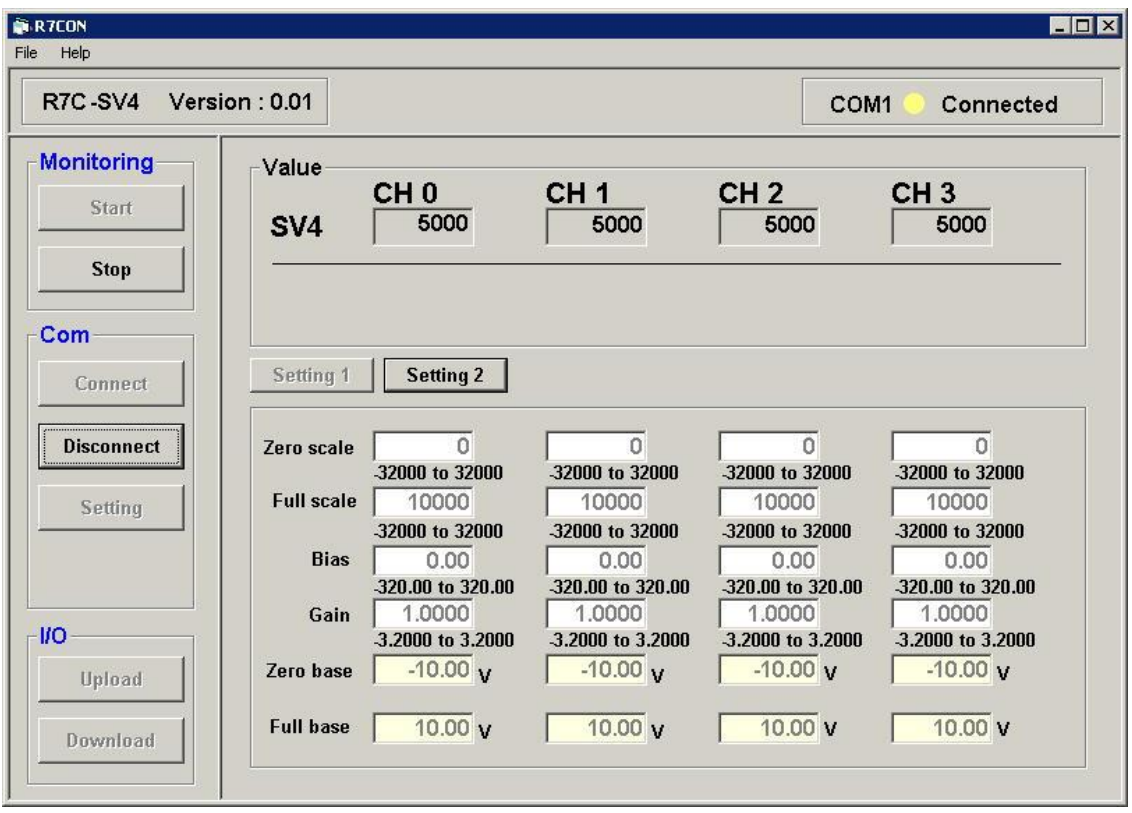

<span id="page-21-0"></span>図 4-4.モニタリング画面

<span id="page-22-0"></span>4.2. コンフィギュレーションするには?

ここでは例として、R7□-SV4、R7□-TS4 を対象として、コンフィギュレーションを行います。

まず、R7□-SV4 を用いて「4.1.モニタリングするには?」の手順①~③を行い、初期画面を表示します。 (初期画面では、CH0~CH3 まですべて-10V~+10V のレンジで、入力 0V(50%)の状態です。)

4.2.1. 例1:「R7C-SV4 の CH0 のスケーリングを-20000~+20000 に変更する。」

<span id="page-22-1"></span>図 [4-5](#page-22-2) に設定画面を示します。図中の枠内が CH0 に関するパラメータとなります。

- ① 枠中の[Zero Scale]に-20000、[Full Scale]に 20000 を書き込みます。
- ② [Download]ボタンをクリックします。 ⇒ダウンロード後に自動的に最新の設定値に更新します。(R7C-SV4 から R7CON へ設定値がアップロー ドされます。)正常にダウンロードが完了した事をご確認ください。 ⇒スケーリングを変更したことにより、CH0 の値が 0 になりました。

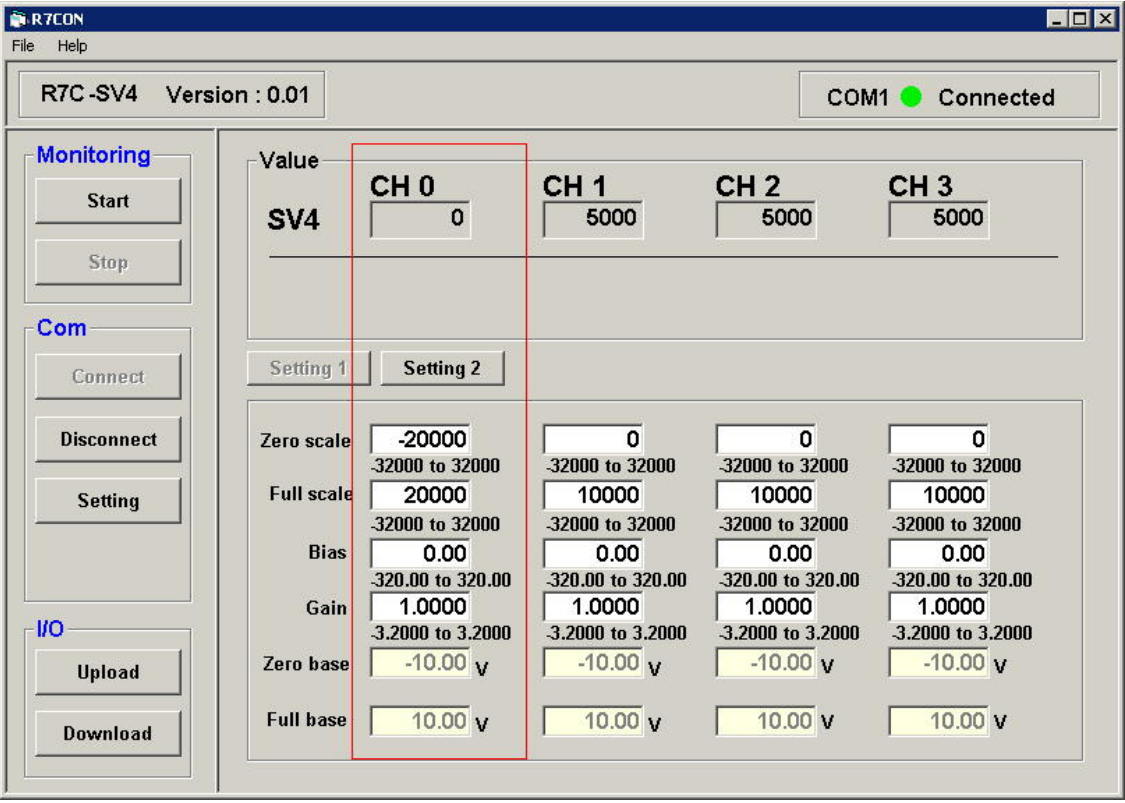

<span id="page-22-2"></span>図 4-5.設定画面(例1)

<span id="page-23-0"></span>4.2.2. 例2:「R7C-SV4 の CH1 のバイアスを+50.00 に変更する。」

図 [4-6](#page-23-1) に設定画面を示します。図中の枠内が CH1 に関するパラメータとなります。

- ① 枠中の[Bias]に 50.00 を書き込みます。
- ② [Download]ボタンをクリックします。 ⇒ダウンロード後に自動的に最新の設定値に更新します。(R7C-SV4 から R7CON へ設定値がアップロー ドされます。)正常にダウンロードが完了した事をご確認ください。

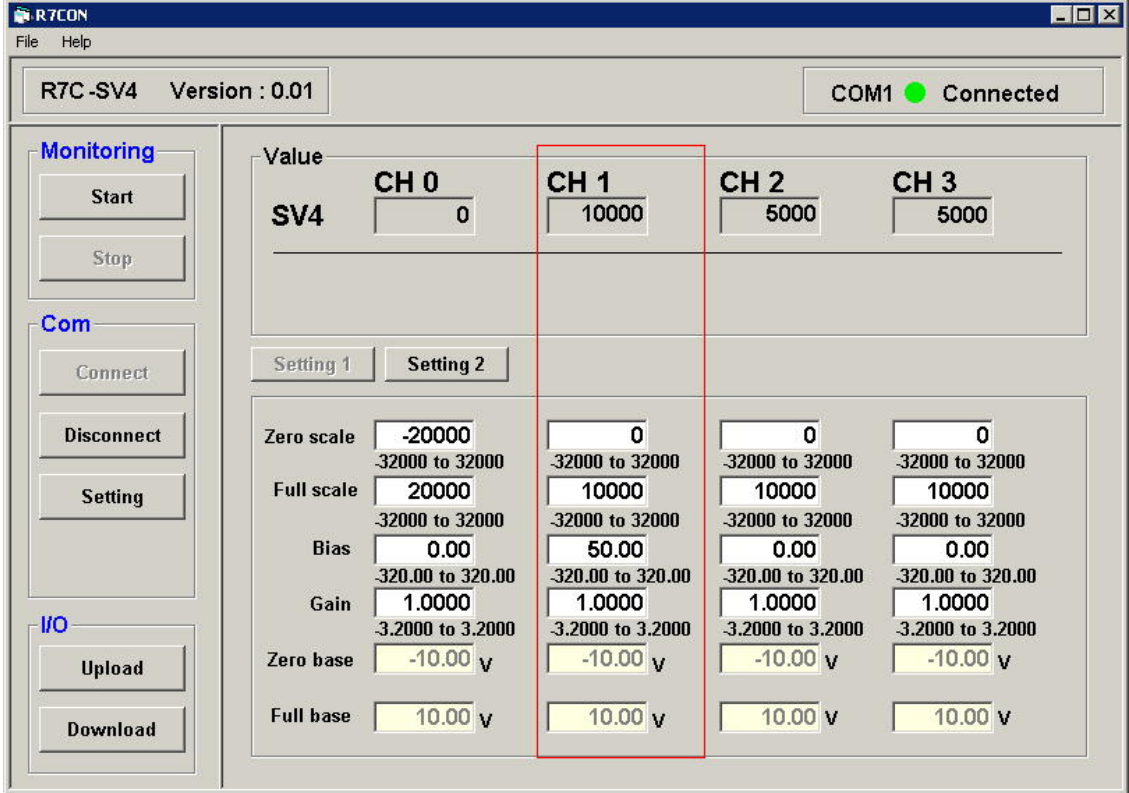

⇒バイアスを変更したことにより、CH1 の値が 10000 になりました。

<span id="page-23-1"></span>図 4-6.設定画面(例2)

4.2.3. 例3:「R7C-SV4 の CH2 のゲインを+1.5000 に変更する。」

<span id="page-24-0"></span>図 [4-7](#page-24-1) に設定画面を示します。図中の枠内が CH2 に関するパラメータとなります。

- ① 枠中の[Gain]に 1.5000 を書き込みます。
- ② [Download]ボタンをクリックします。 ⇒ダウンロード後に自動的に最新の設定値に更新します。(R7C-SV4 から R7CON へ設定値がアップロー ドされます。)正常にダウンロードが完了した事をご確認ください。 ⇒ゲインを変更したことにより、CH2 の値が 7500 になりました。

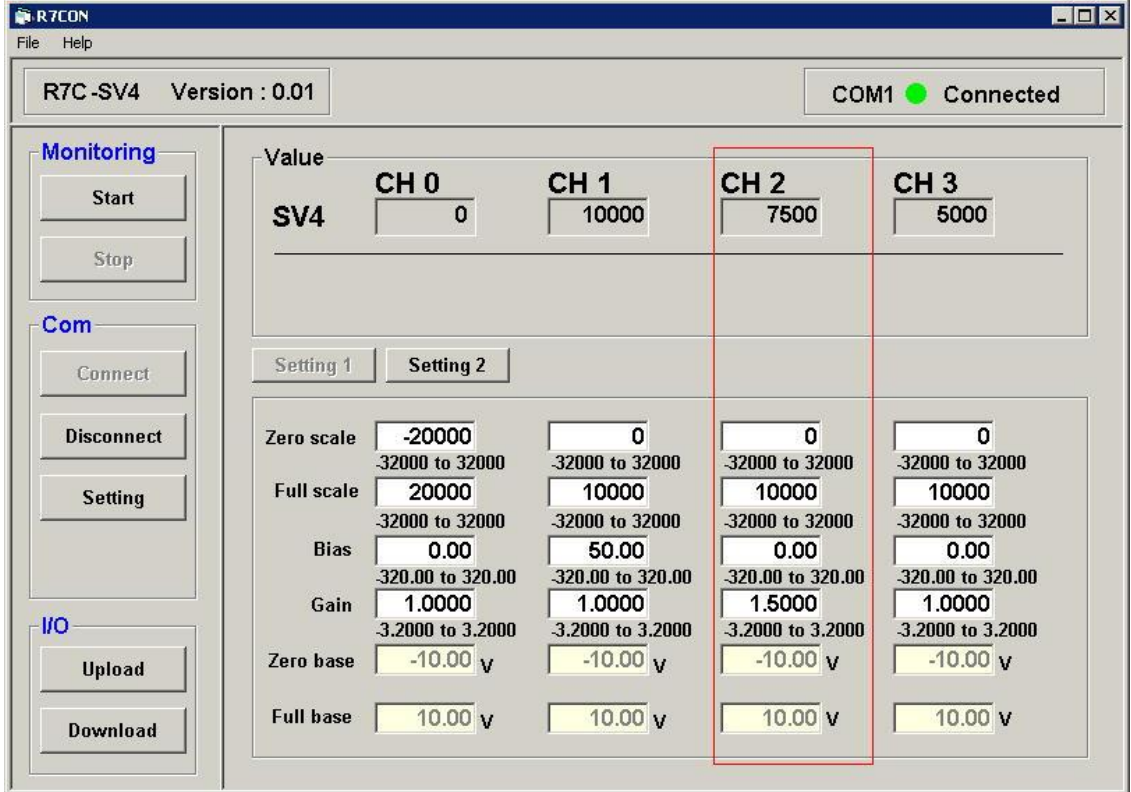

<span id="page-24-1"></span>図 4-7.設定画面(例3)

4.2.4. 例4:「R7C-SV4 の CH3 のみ 入力レンジを 0~20mA に変更する。」

<span id="page-25-0"></span>① [Setting2]のボタンをクリックします。 ⇒レンジ変更画面が表示されます。(図 [4-8](#page-25-1) レンジ変更画面)(設定項目が複数ある機種では、[Setting1]、 [Setting2]のボタンが表示されます。)

②ドロップダウンメニューから 0mAto20mA を選択します。(図 [4-9](#page-26-0) ドロップダウン画面)

- ③ [Download]ボタンをクリックします。 ⇒ダウンロード後に自動的に最新の設定値に更新します。 (R7C-SV4 から R7CON へ設定値がアップロード されます。) [Setting2]ボタンをクリックし、正常にダウンロードが完了した事をご確認ください。
- ④ [Disconnect]ボタンをクリックし、COM ポートを閉じます。

⑤ ユニット本体の電源を切り、ディップスイッチをコンフィギュレータ設定にしてください。(チャネル毎に異なる入 力レンジに変更する場合にコンフィギュレータ設定にします。CH0~CH3 すべてを同じ入力レンジにする場合は、 コンフィギュレータ設定にする必要はありません。)

- ⑥ユニット本体の電源を入れ、再び初期画面にしてください。
	- ⇒正しく設定が行われた状態を図 [4-10](#page-26-1) に示します。(図 [4-10](#page-26-1) レンジ変更後の画面) ⇒CH3 のレンジが 0~20mA に変更できた事をご確認ください。

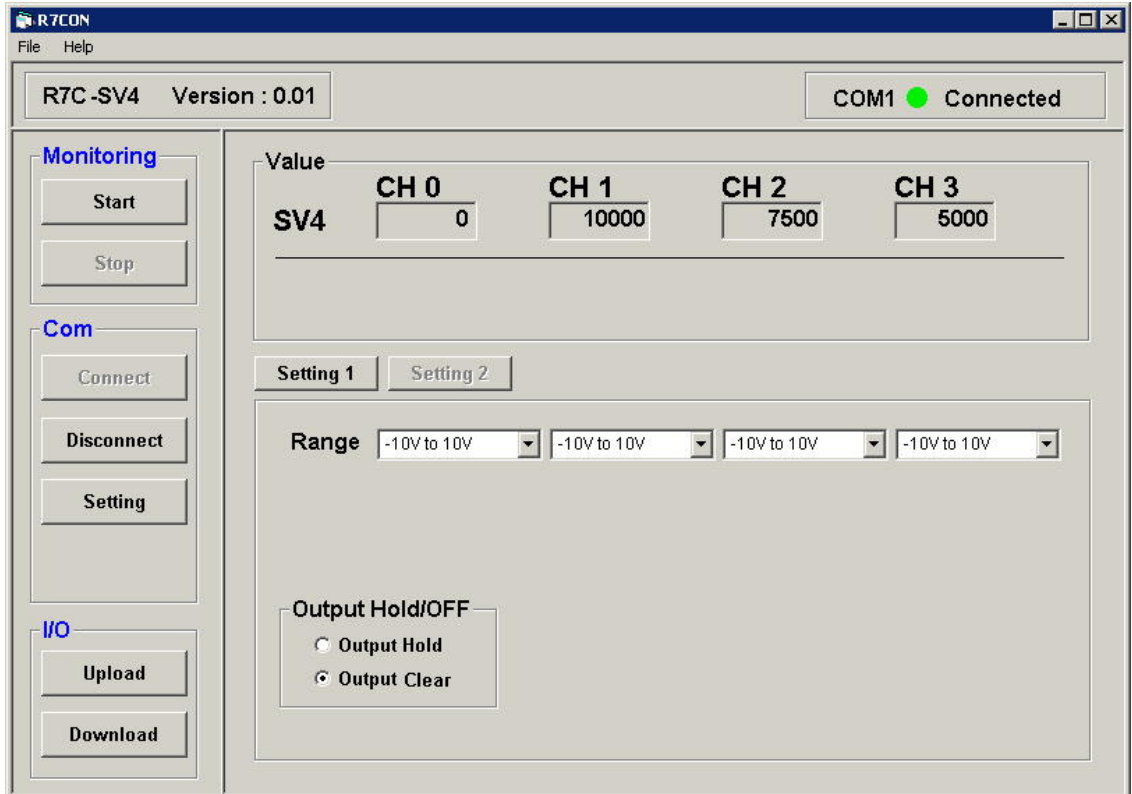

<span id="page-25-1"></span>図 4-8.レンジ変更画面(例4)

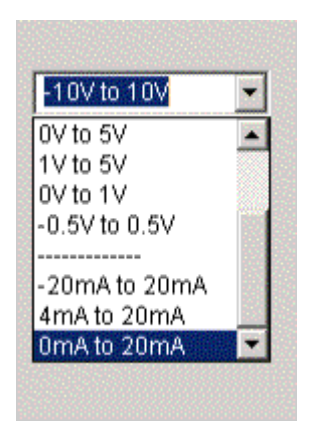

図 4-9.ドロップダウン画面(例4)

<span id="page-26-0"></span>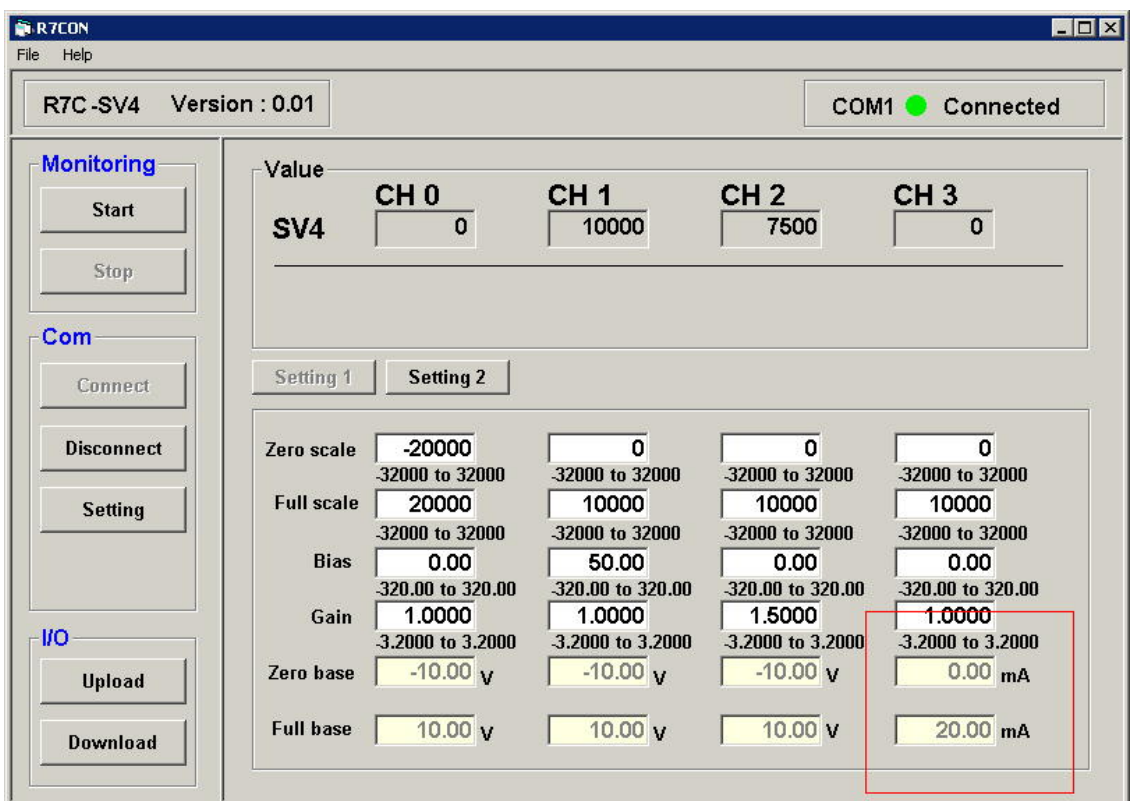

<span id="page-26-1"></span>図 4-10.レンジ変更後の画面(例4)

<span id="page-27-0"></span>4.2.5. 例5:「R7C-TS4 の CH0 のみ T 熱電対に変更する。」

次に、R7□-TS4 を対象にコンフィギュレーションを行います。

まず、R7□-TS4 を用いて「4.1.モニタリングするには?」の手順①~③を行い、初期画面を表示します。 (図 [4-11](#page-27-1) R7C-TS4 の初期画面、CH0~CH3 すべて K 熱電対で、入力はオープン(バーンアウト状態)です。)

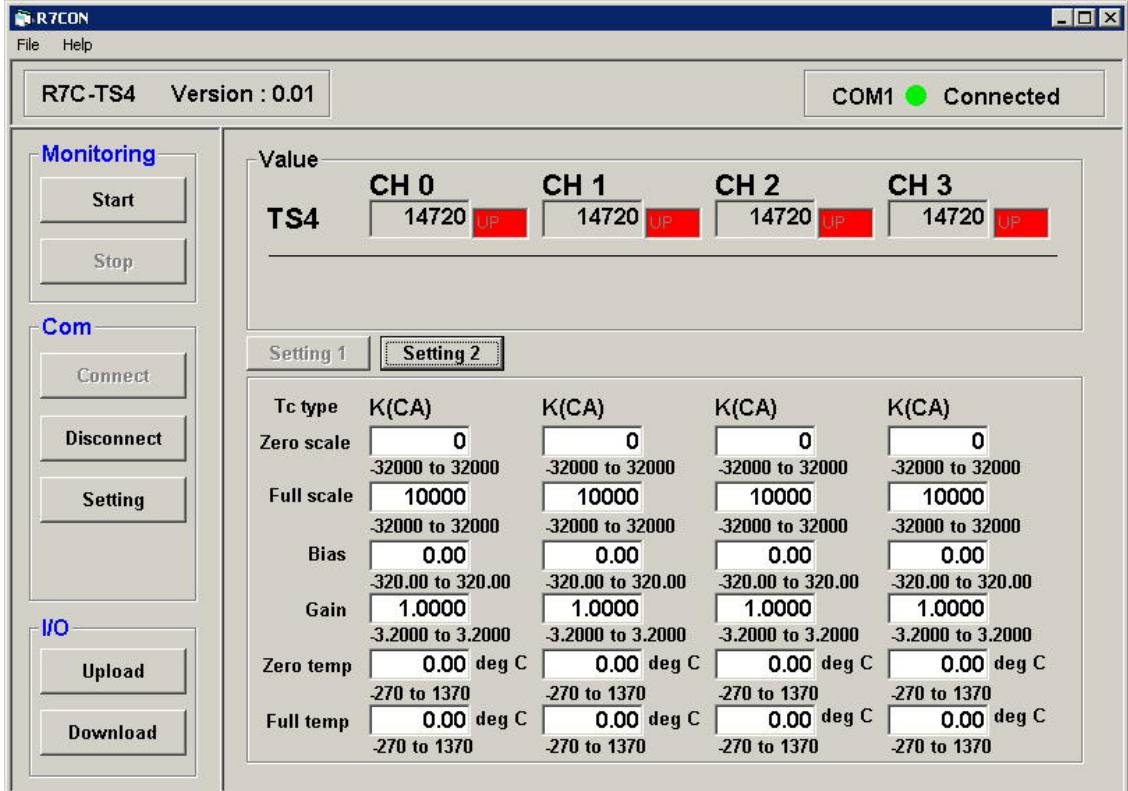

図 4-11.R7C-TS4 の初期画面

<span id="page-27-1"></span>設定画面内の各部の詳細は次章をご参照ください。

正しく表示できましたら次頁の手順を行っていきます。

① [Setting2]のボタンをクリックします。

⇒熱電対・温度単位変更画面が表示されます。(図 [4-12](#page-28-0) R7C-TS4 の変更画面)

- ② ドロップダウンメニューからT(CC)を選択します。(図 [4-13](#page-29-0) ドロップダウン画面)
- ③ [Download]ボタンをクリックします。

⇒ダウンロード後に自動的に最新の設定値に更新します。(R7C-TS4 から R7CON へ設定値がアップロードさ れます。) [Setting2]ボタンをクリックし、正常にダウンロードが完了した事をご確認ください。

- ④ [Disconnect]ボタンをクリックし、通信を終了させてください。
- ⑤ ユニット本体の電源を切り、ディップスイッチをコンフィギュレータ設定にしてください。(チャネル毎に異なる熱 電対に変更する場合にコンフィギュレータ設定にします。CH0~CH3 すべてを同じ熱電対にする場合は、コン フィギュレータ設定にする必要はありません。)
- ⑥ ユニット本体の電源を入れ、再び初期画面にしてください。
	- ⇒正しく設定が行われた状態を図 [4-14](#page-29-1) に示します。(図 [4-14](#page-29-1) 熱電対変更後の画面)

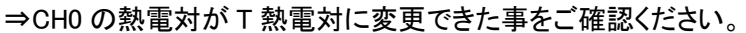

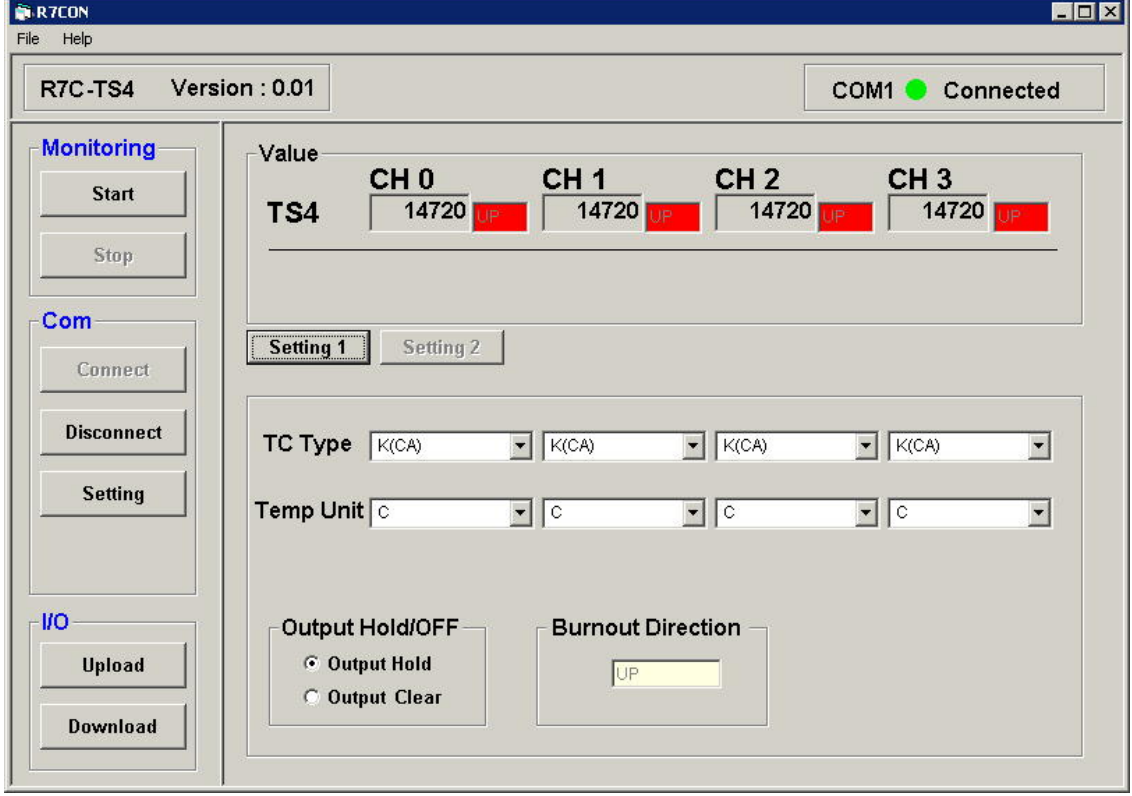

<span id="page-28-0"></span>図 4-12. R7C-TS4 の変更画面(例5)

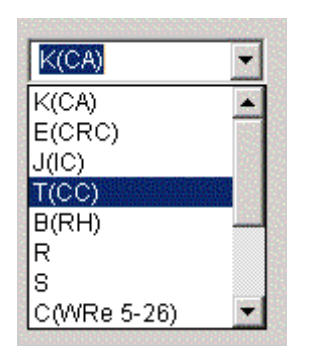

図 4-13.ドロップダウン画面(例5)

<span id="page-29-0"></span>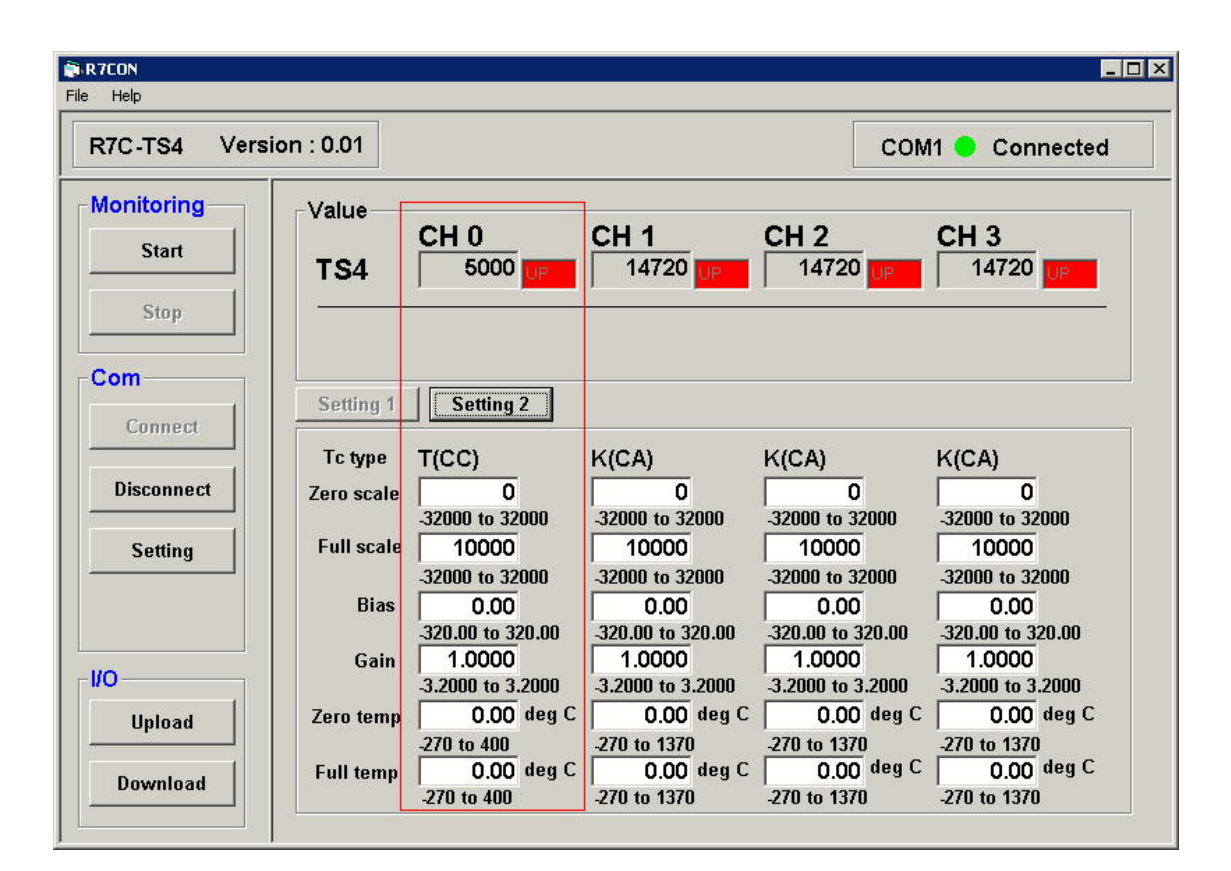

<span id="page-29-1"></span>図 4-14. 熱電対変更後の画面(例5)

4.2.6. 例6:「R7C-TS4 の CH1 のみ 温度単位を℉(華氏)に変更する。」

<span id="page-30-0"></span>① [Setting2]のボタンをクリックします。

⇒熱電対・温度単位変更画面が表示されます。(参照:図 [4-12](#page-28-0) R7C-TS4 の変更画面)

- ② ドロップダウンメニューから「F」を選択します。
- ③ [Download]ボタンをクリックします。

⇒ダウンロード後に自動的に最新の設定値に更新します。(R7C-TS4 から R7CON へ設定値がアップロードされ ます。)正常にダウンロードが完了した事をご確認ください。

⇒正しく設定が行われた状態を図 [4-15](#page-30-1) に示します。(図 [4-15](#page-30-1) 温度単位変更後の画面)

⇒温度単位を変更したことにより、CH1 の値が 2682 になりました。

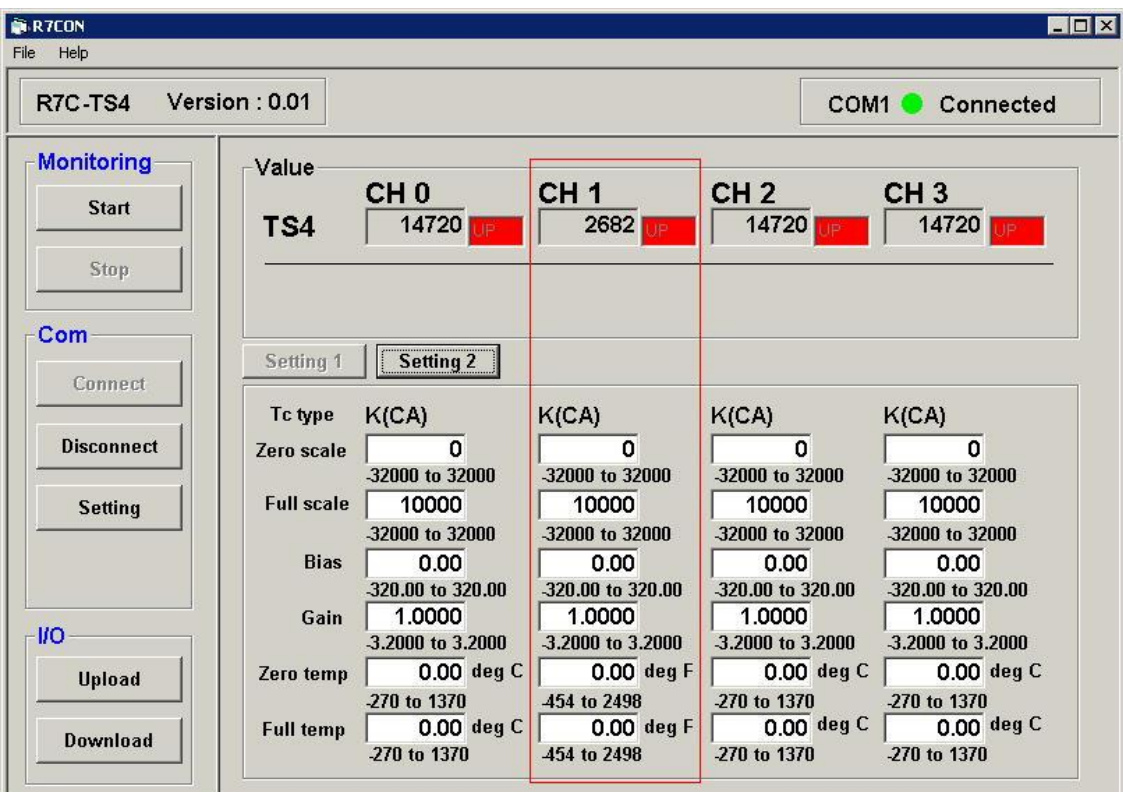

<span id="page-30-1"></span>図 4-15. 温度単位変更後の画面(例6)

<span id="page-31-0"></span>4.3. R7□-CT4E の設定方法

R7□-CT4E を対象として、コンフィギュレーションを行います。

まず、R7□-CT4E を用いて「4.1.モニタリングするには?」の手順①~③を行い、初期画面(図 [4-16](#page-31-1))を表示します。 (初期画面では、CH0~CH3 まですべて 0-600A のレンジで、入力 0%の状態です。)

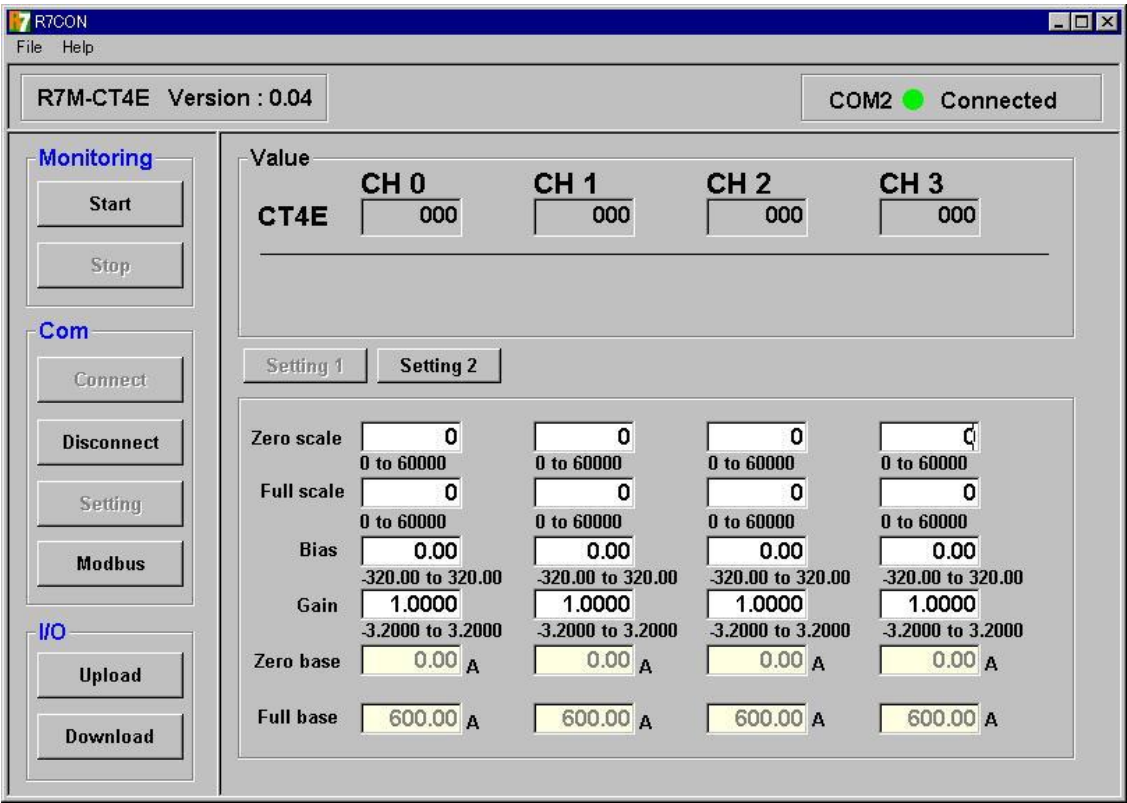

図 4-16.R7M-CT4E の初期画面

<span id="page-31-1"></span>画面は、工場出荷時の設定です。

表示値は 0.00~600.00A に対応して、0~60000 の実量値となります。

・表示値を変更したい場合

 3.6.1 のスケーリング設定を参考にして、Zero<Full の条件で数値を変更してください。 変更後は、画面左下の[Download]ボタンをクリックしてください。 R7□-CT4E 本体に設定をダウンロードします。

・微調整をしたい場合

3.6.2 のバイアス設定、ゲイン設定を参考にして微調整してください。

4.3.1. 例1:「R7M-CT4E の CH3 のみ 接続センサを CLSE-20 に変更する。」

- <span id="page-32-0"></span>① R7M-CT4E 本体のディップスイッチをコンフィギュレータ設定にすることにより 各 CH 個別のセンサを 接続することができます。SW1-5:ON SW1-6:ON SW1-7:ON SW1-8:ON にします。
- ② R7CON を接続し、初期画面中の[Setting2]のボタンをクリックします。

⇒接続センサ変更画面(図 [4-17](#page-32-1))が表示されます。

ドロップダウンメニューから接続センサに対応するレンジを選択します。例では、CLSE-20 に変更するので、0-200A を選択してください。(図 [4-18](#page-33-0))

③ [Download]ボタンをクリックします。

 ⇒ダウンロード後に自動的に最新の設定値に更新します。(R7M-CT4E から R7CON へ設定値がアップロードさ れます。)正常にダウンロードが完了した事をご確認ください。

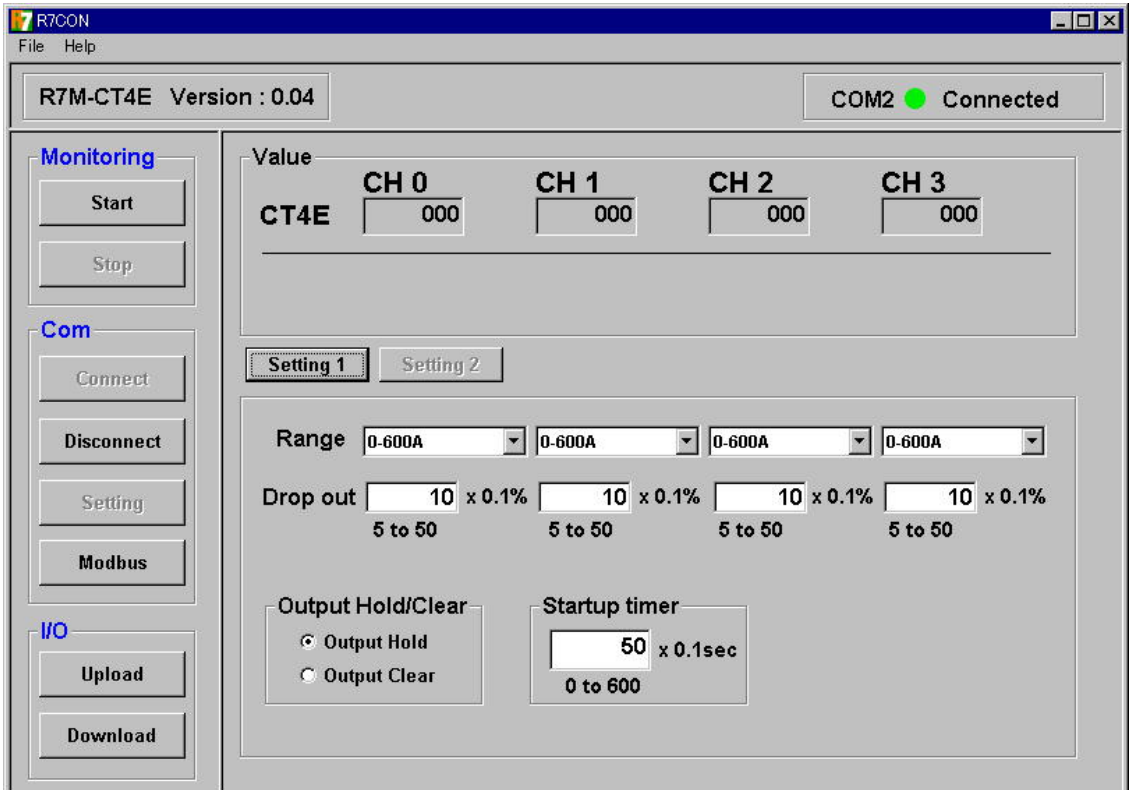

⇒正しく設定が行われた状態を図 [4-19](#page-33-1) に示します。

<span id="page-32-1"></span>図 4-17.接続センサ変更画面

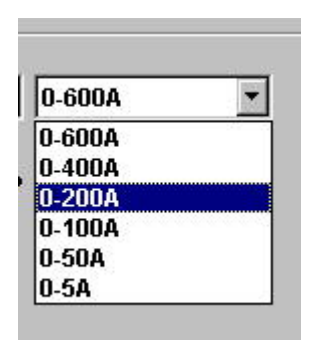

図 4-18.CLSE-20 のレンジを選択

<span id="page-33-0"></span>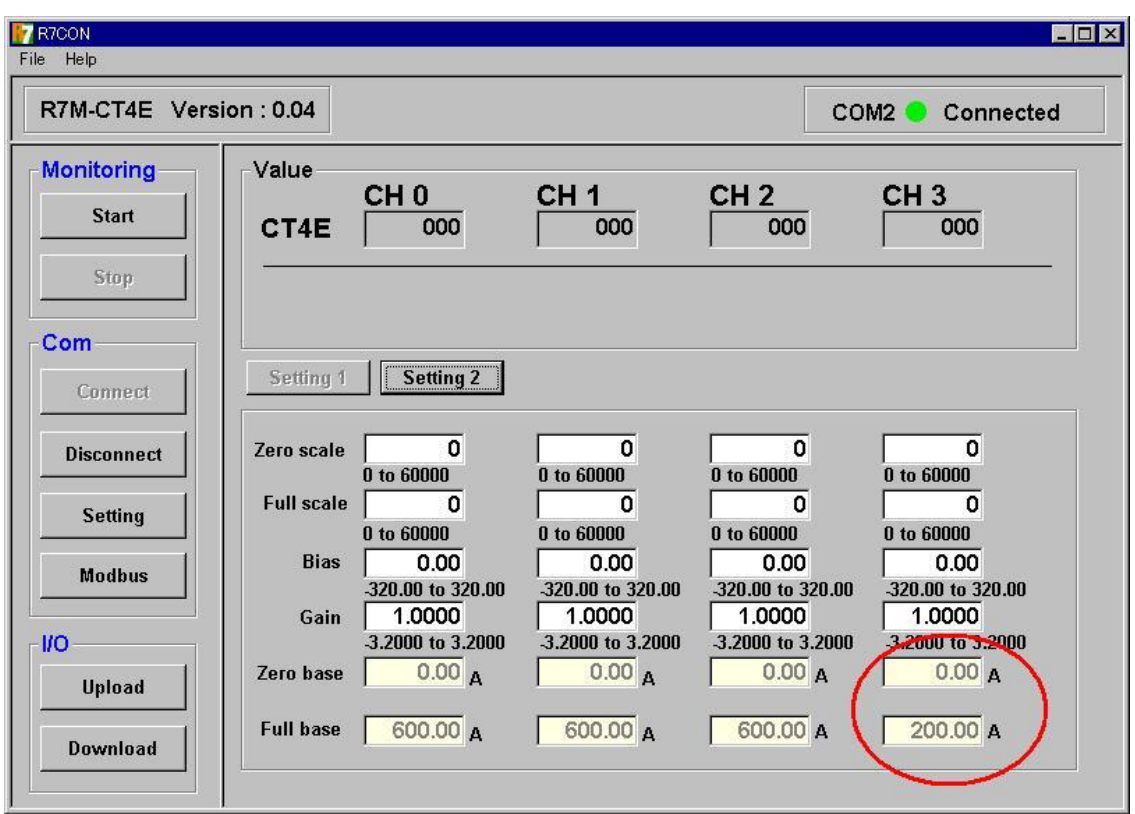

<span id="page-33-1"></span>図 4-19. CLSE-20 に対応した ゼロ・スパン値

<span id="page-34-0"></span>4.4. R7HL-PA2S の設定方法

R7HL-PA2S の設定項目について説明します。

「4.1.モニタリングするには?」の手順①~③を行い、初期画面を表示します。

図 [4-20](#page-34-1) に位置変換データ選択時の初期画面を示します。

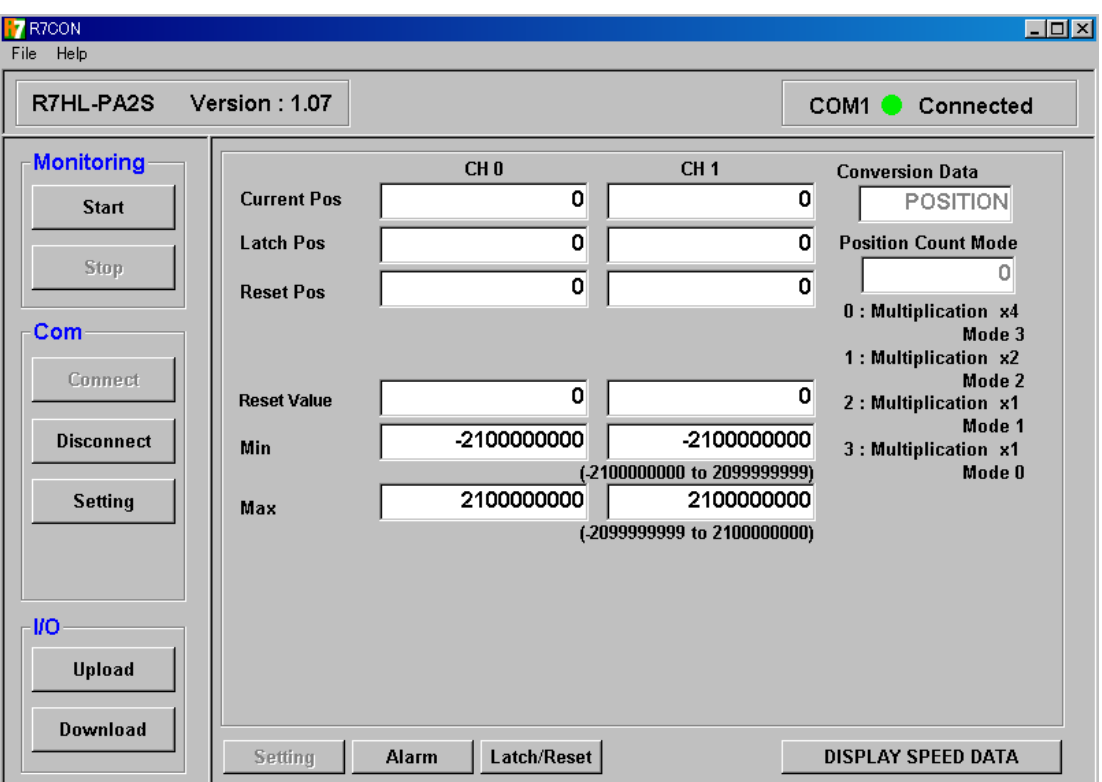

図 4-20.R7HL-PA2S の初期画面(位置変換データ)

<span id="page-34-1"></span>図中の「Conversion Data」、「Freaquency Range」、「Position Count Mode」は、R7 本体のディップスイッチの設定 で決まります。R7CON からの設定はできません。ディップスイッチの設定を変更した場合は、本体機器の電源を 再投入してください。

[DISPLAY SPEED(POSITION) DATA]のボタンで速度変換データまたは位置変換データの設定内容表示に切り 換えることが出来ます。

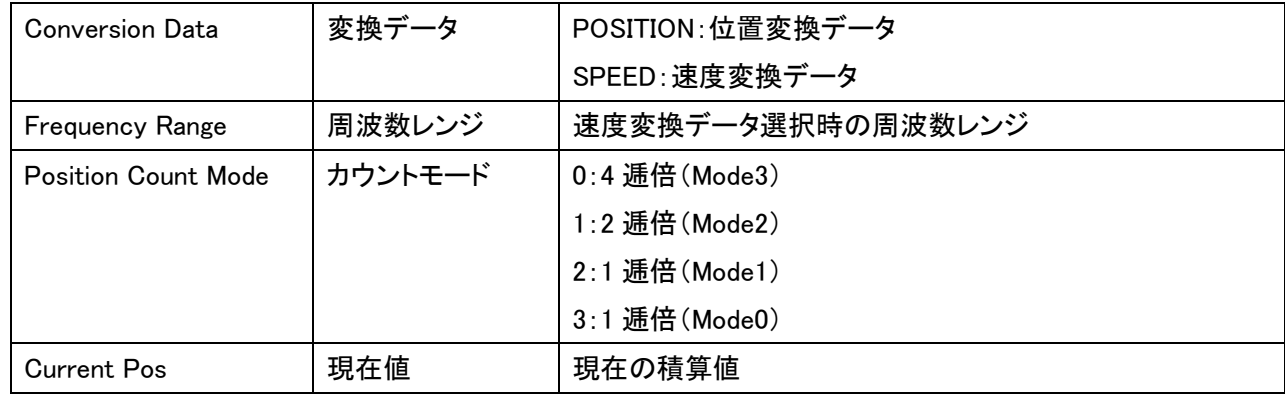

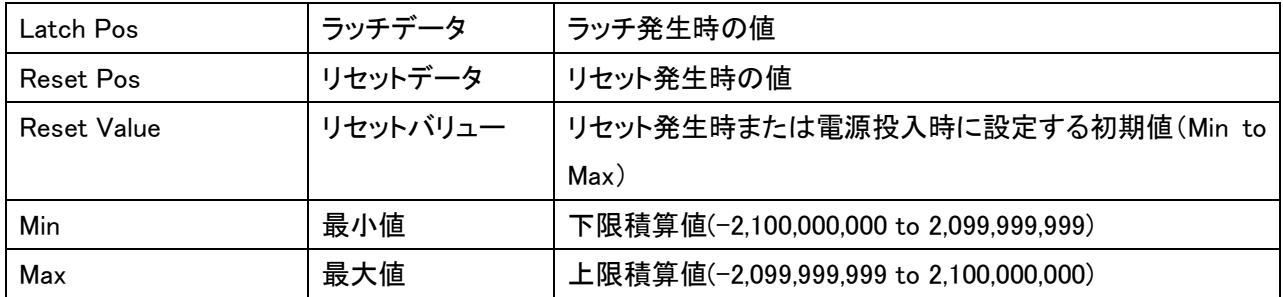

注、最小値または最大値の設定を変更した場合、現在値とリセットバリューを初期値に戻すために、後述のリセッ トとリセットデータクリアを実行してください。

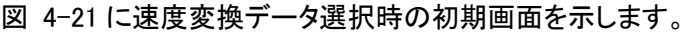

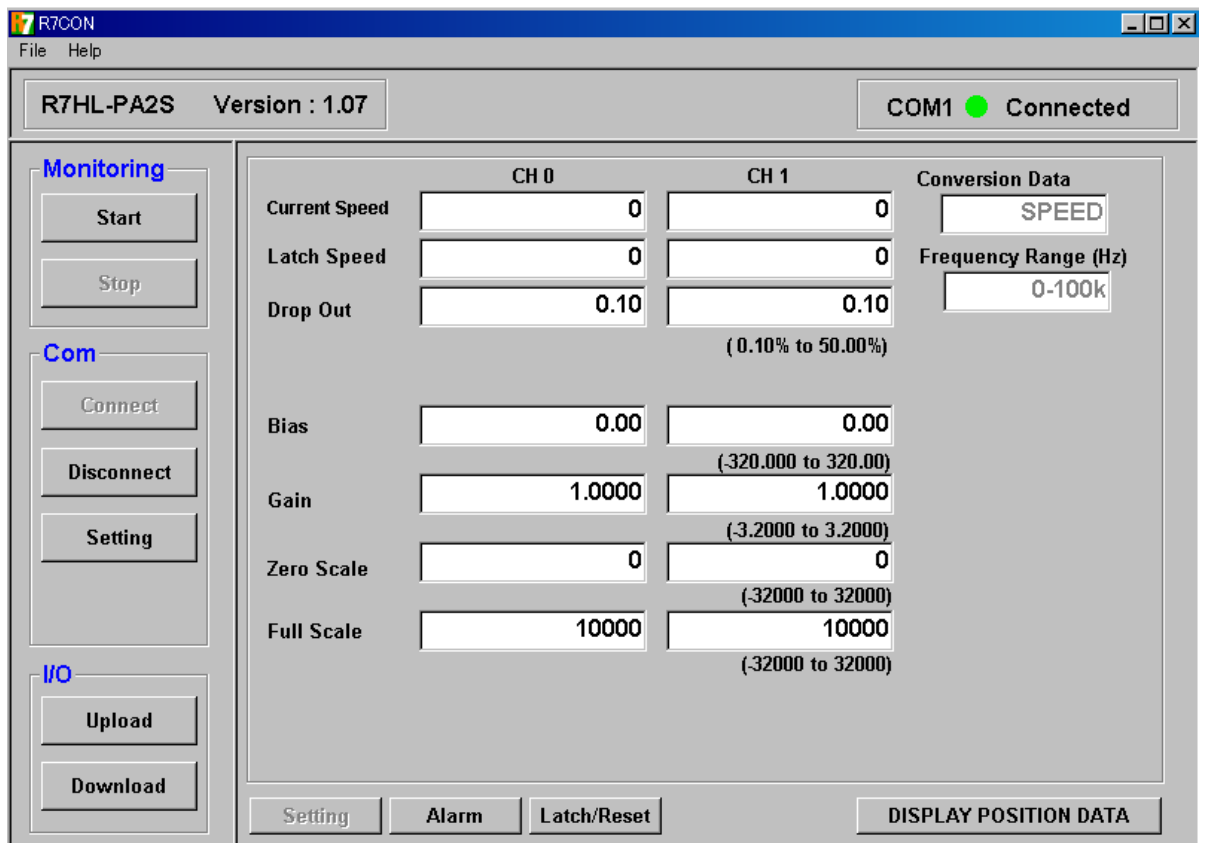

図 4-21.R7HL-PA2S の初期画面(速度変換データ)

<span id="page-36-0"></span>

| <b>Current Speed</b> | 現在値        | 現在のスケーリング値                      |
|----------------------|------------|---------------------------------|
| Latch Speed          | ラッチデータ     | ラッチ発生時の値                        |
| Drop Out             | ドロップアウト(%) | 入力周波数を 0 にするドロップアウト値を設定(0.10 to |
|                      |            | 50.00                           |
| <b>Bias</b>          | バイアス       | バイアスを%で設定(-320.00 to 320.00)    |
| Gain                 | ゲイン        | 倍率を設定(-3.2000 to 3.2000)        |
| Zero Scale           | ゼロスケーリング   | 0%スケーリング値(-32000 to 32000)      |
| <b>Full Scale</b>    | フルスケーリング   | 100%スケーリング値(-32000 to 32000)    |

図 [4-22](#page-37-0) に警報出力設定画面を示します。

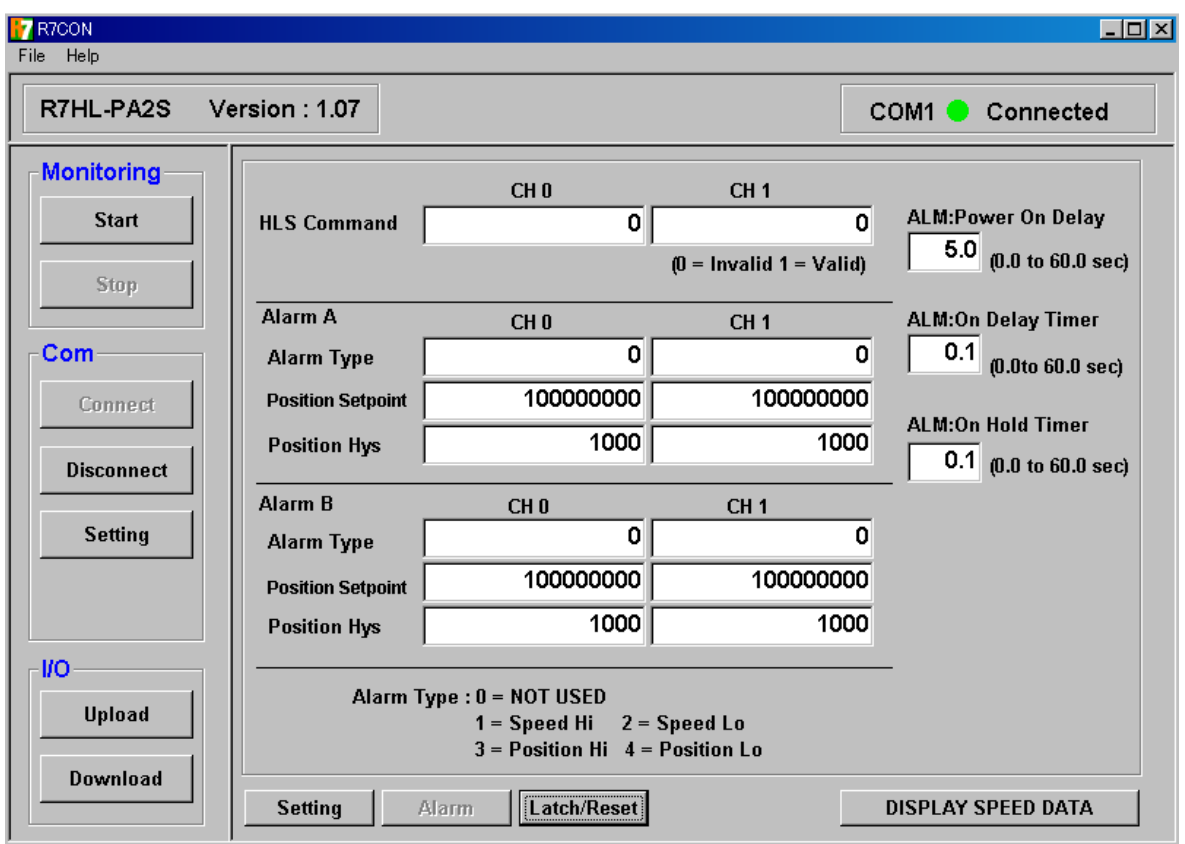

図 4-22.警報出力設定画面

<span id="page-37-0"></span>

| HLS Command*       | HLS コマンド | HLS からの警報出力コマンドを設定                  |
|--------------------|----------|-------------------------------------|
|                    |          | $0:$ 無効 / 1:有効                      |
| Alarm Type*        | 警報タイプ    | 警報出力タイプを設定                          |
|                    |          | $0:$ 警報無効                           |
|                    |          | 1: 速度データ上限 / 2: 速度データ下限             |
|                    |          | 3:位置データ上限 / 4:位置データ下限               |
| Position Setpoint/ | 警報設定値    | 警報設定値を設定                            |
| Speed Setpoint     |          | 上限警報の場合、警報設定値を超えると警報 ON、            |
|                    |          | 下限警報の場合、警報設定値未満になると警報               |
|                    |          | ONします。                              |
|                    |          | (Position Setpoint: Min to Max,     |
|                    |          | Speed Setpoint: -15.00 to 115.00 %) |

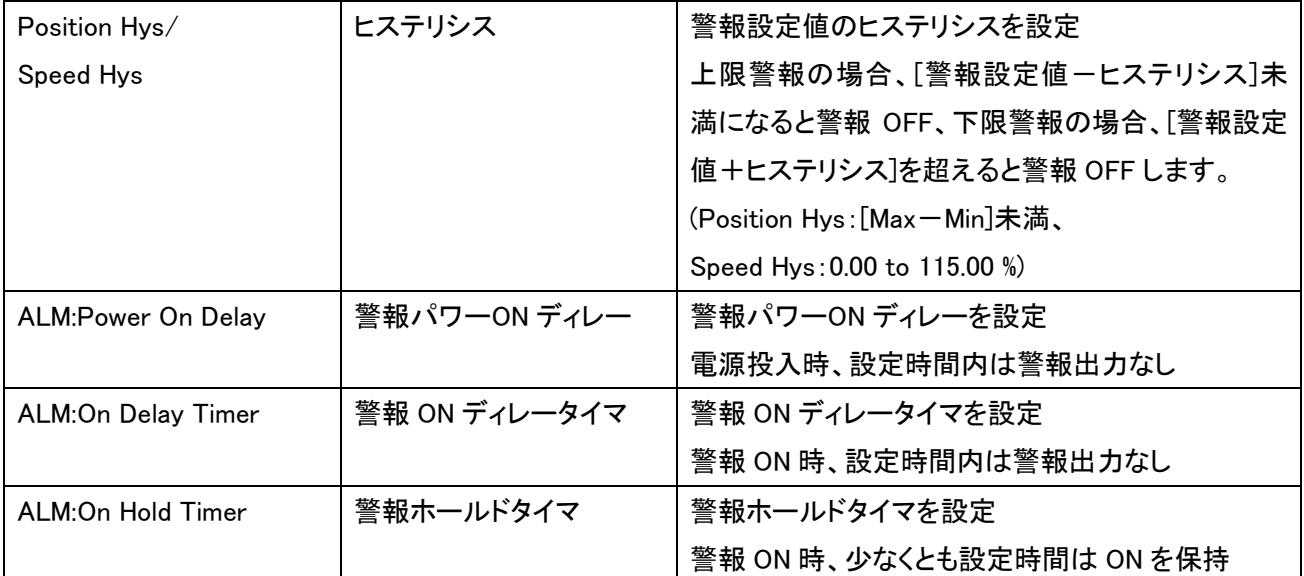

\*HLS コマンドと警報タイプは、独立して設定されます。HLS コマンドのみで動作させる場合は、警報タイプを 0:警 報無効に設定してください。

図 [4-23](#page-39-0) にラッチ・リセット設定を示します。

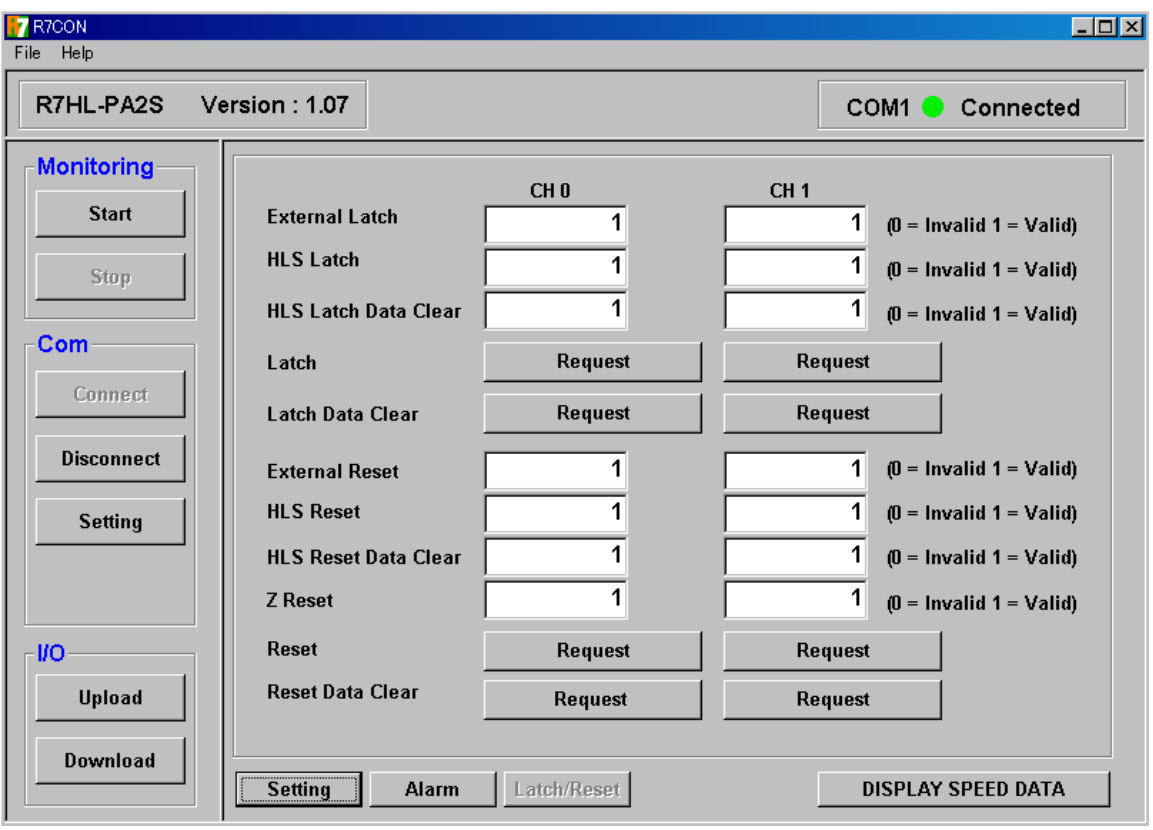

図 4-23.ラッチ・リセット設定画面

<span id="page-39-0"></span>

| External Latch              | 外部ラッチ設定          | 外部接点入力からのラッチを設定             |
|-----------------------------|------------------|-----------------------------|
|                             |                  | $0:$ 無効 / 1:有効              |
| <b>HLS Latch</b>            | HLS ラッチ設定        | HLS コマンドからのラッチを設定           |
|                             |                  | $0:$ 無効 / 1:有効              |
| <b>HLS Latch Data Clear</b> | HLS ラッチデータクリア設定  | HLS コマンドからのラッチデータクリアを設定     |
|                             |                  | $0:$ 無効 / 1:有効              |
| Latch                       | ラッチ              | [Request]ボタン押下でラッチのリクエストを発行 |
| Latch Data Clear            | ラッチデータクリア        | [Request]ボタン押下でラッチデータクリアのリク |
|                             |                  | エストを発行                      |
| <b>External Reset</b>       | 外部リセット設定         | 外部接点入力からのリセットを設定            |
|                             |                  | $0:$ 無効 / 1:有効              |
| <b>HLS Reset</b>            | HLS リセット設定       | HLS コマンドからのリセットを設定          |
|                             |                  | $0:$ 無効 / 1:有効              |
| <b>HLS Reset Data Clear</b> | HLS リセットデータクリア設定 | HLS コマンドからのリセットデータクリア設定     |
|                             |                  | $0:$ 無効 / 1:有効              |
| Z Reset                     | Ζ 相リセット          | 外部 Ζ 相入力からのリセットを設定          |

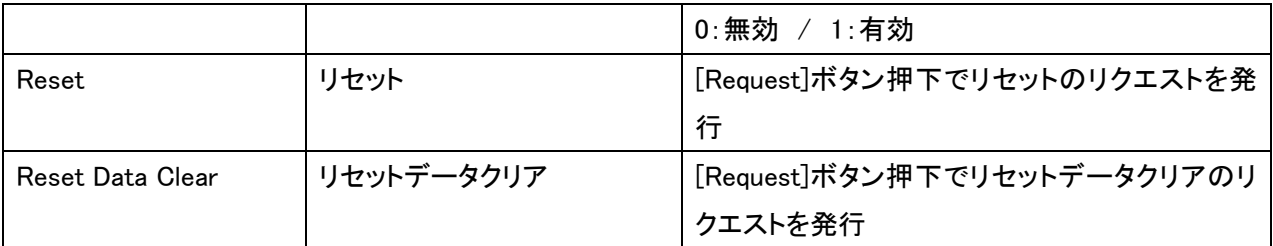

## 【注意】

速度変換データ選択時は Reset のリクエストは無効です。

<span id="page-41-0"></span>4.5. R7□-LC2 の設定方法

R7□-LC2 の設定項目について説明します。

「4.1.モニタリングするには?」の手順①~③を行い、初期画面を表示します。

図 4-24 に R7ML-LC2 の初期画面を示します。

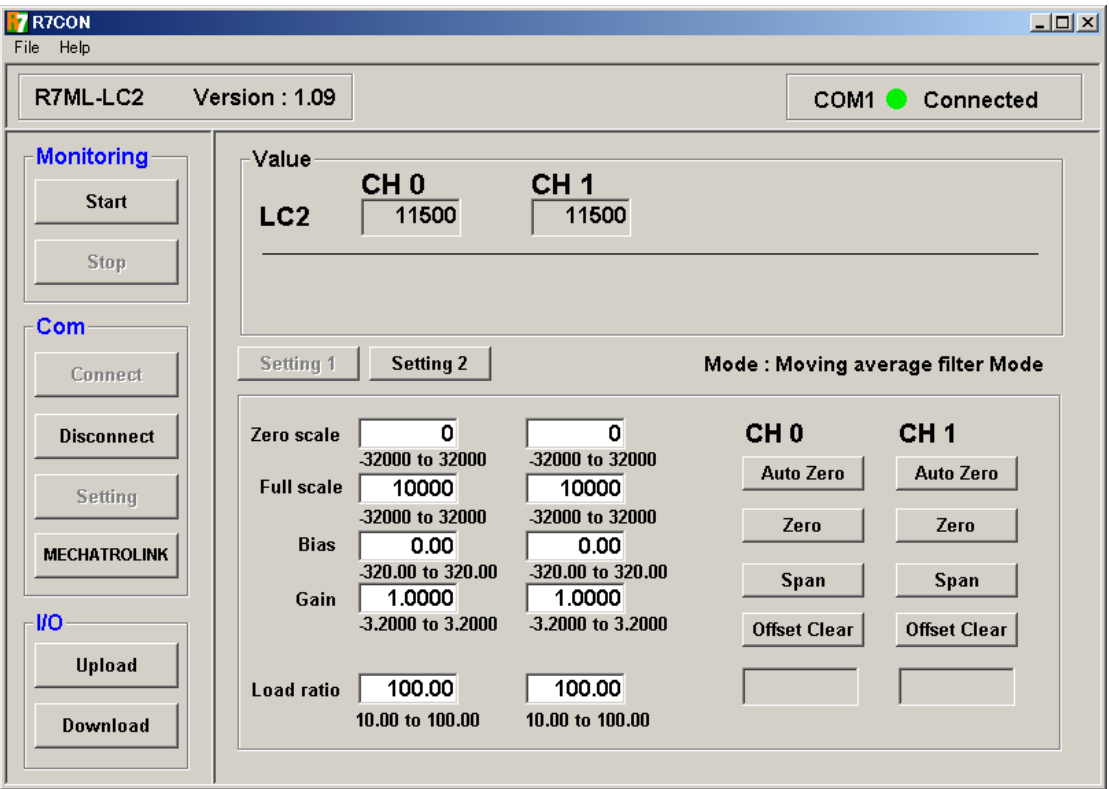

図 4-24.R7ML-LC2 の初期画面

スケーリングの設定については「3.6.1 スケーリング設定」、バイアス、ゲインの設定については 「3.6.2 バイア ス、ゲイン設定」を参照してください。

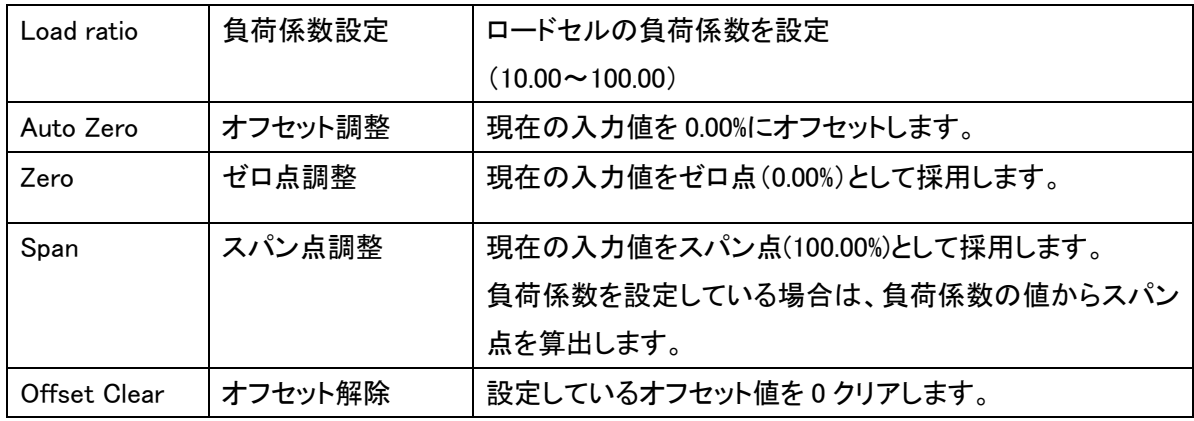

ゼロ点調整、スパン点調整を行った後に、オフセット調整を行ってください。

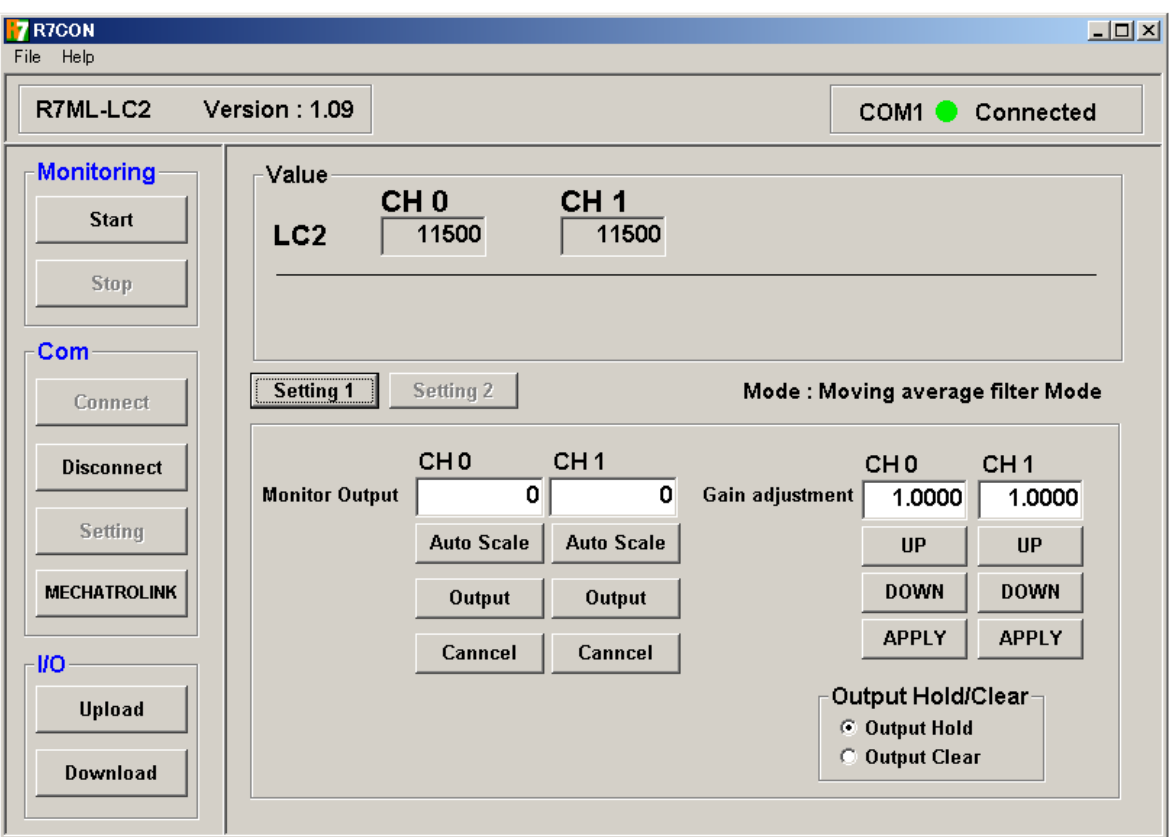

図 4-25.R7ML-LC2 の設定画面 2

#### 以下の項目の設定が可能です。

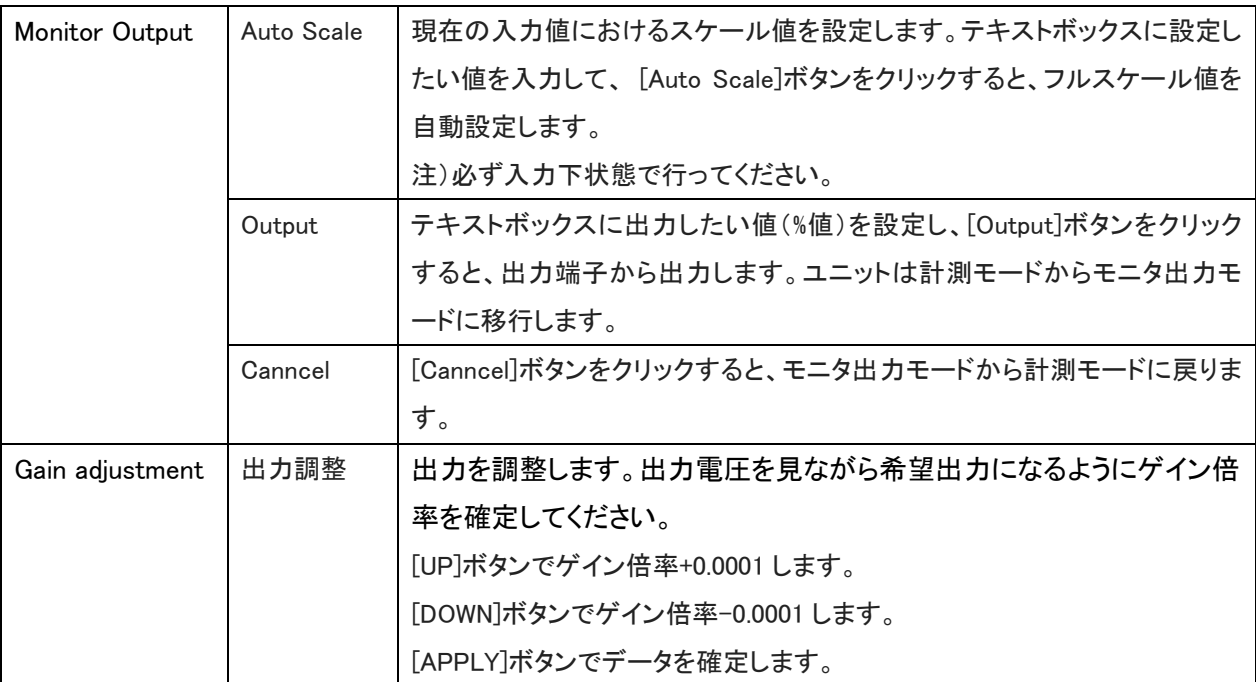

これらの項目は、画面左の I/O->[Download]ボタンでは保存されませんのでご注意ください。

上記説明の中にある[Auto Scale]ボタン、[APPLY]ボタンで、データは保存されます。

### <span id="page-43-0"></span>4.6. R7□-MS4 の設定方法

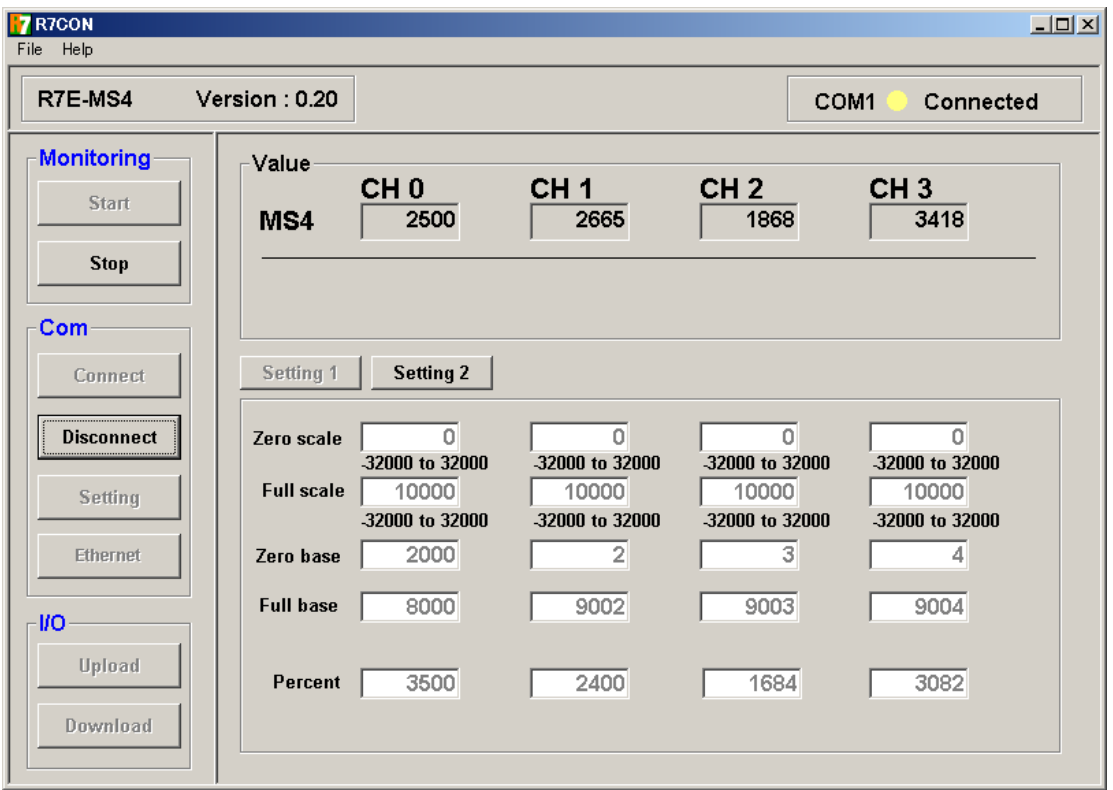

図 4-26.R7E-MS4 の設定画面

| 名称               | 説明                                     | 設定範囲<br>(この範囲内でご使用ください) |  |
|------------------|----------------------------------------|-------------------------|--|
| Value            | Zero scale/Full scale で設定されたスケーリング値を表示 |                         |  |
|                  | PLC 等に送信される値を表示します。                    |                         |  |
|                  | 0%スケーリング値                              |                         |  |
| Zero scale       | テキストボックスにて数値を指定してください。                 | −32000~32000 の整数        |  |
| Full scale       | 100%スケーリング値                            | −32000~32000 の整数        |  |
|                  | テキストボックスにて数値を指定してください。                 |                         |  |
|                  | 0%の入力値(%×100)を入力します。                   |                         |  |
| Zero base        | Percent 値から読込んで入力します。                  | 0~10000 の整数             |  |
|                  | 100%の入力値(%×100)を入力します。                 |                         |  |
| <b>Full base</b> | Percent 値から読込んで入力します。                  | 0~10000の整数              |  |
| Percent          | Zero base/Full base に影響されない入力値を表示      |                         |  |
|                  | ポテンショメータの入力を 0~10000 で表示します。           |                         |  |

■ポテンショメータ入力の設定手順

- ① ポテンショメータを接続し、実際の入力が可能な状態にします。
- ② 0%位置、100%位置をセットします。 ポテンショメータの入力を 0%の位置にセットします。 Percent の値を読取り、Zero base に入力します。 ポテンショメータの入力を 100%の位置にセットします。 Percent の値を読取り、Full base に入力します。
- ③ スケーリング値をセットします。 Zero scale に 0%の位置の値を入力します。 Full scale に 100%の位置の値を入力します。
- ④ 設定データを書込みます。 各チャネルに対し上記の①~③を行います。 [Download]ボタンをクリックします。
- ⑤ 入力の確認 ポテンショメータの入力を変化させ、設定したスケーリング値で Value の値が変化することを 確認します。

#### 【注意】

Percent データは、ポテンショメータ入力をパーセントにて表示します。 この値は、スケーリング値や Zero base、Full base の値に影響を受けません。 Zero base、Full base には工場出荷時に 0、10000 が設定されています。

### <span id="page-45-0"></span>4.7. R7□-DAC16 の設定方法

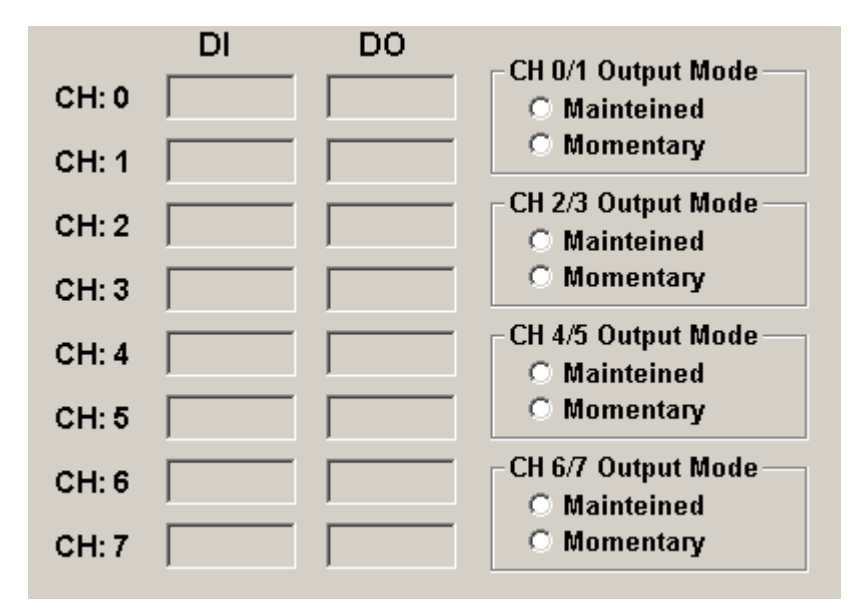

図 5-10. DAC16 の設定画面

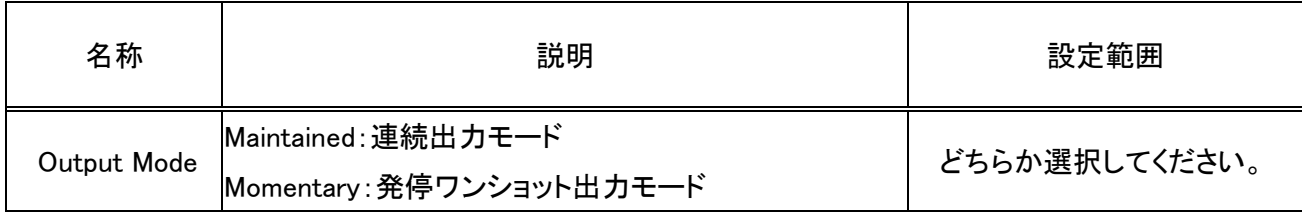

### <span id="page-46-0"></span>4.8. R7□-PA8 の設定方法

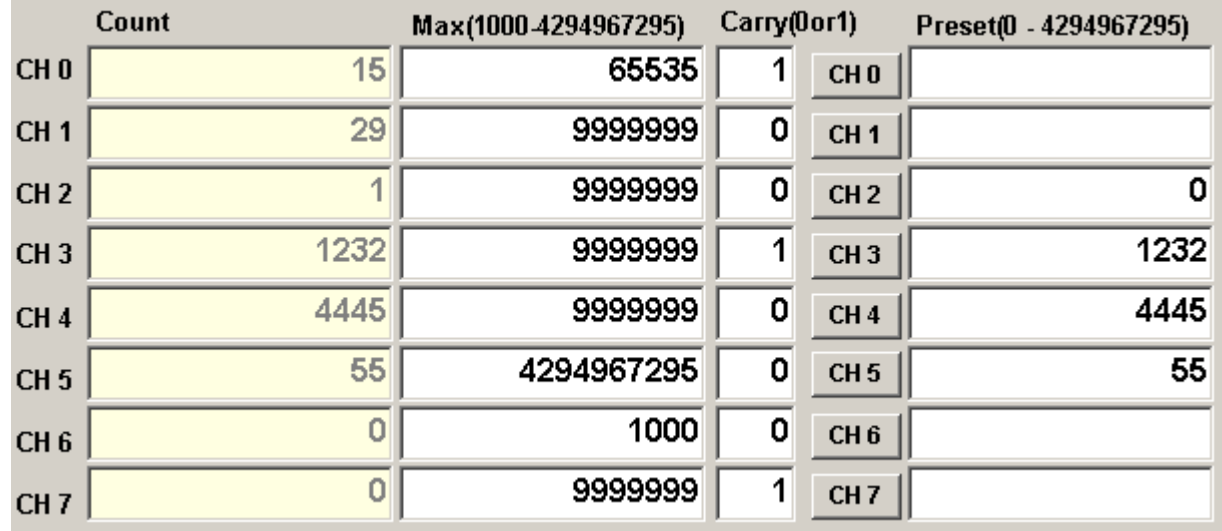

#### 図 5-11.PA8 の設定画面 2

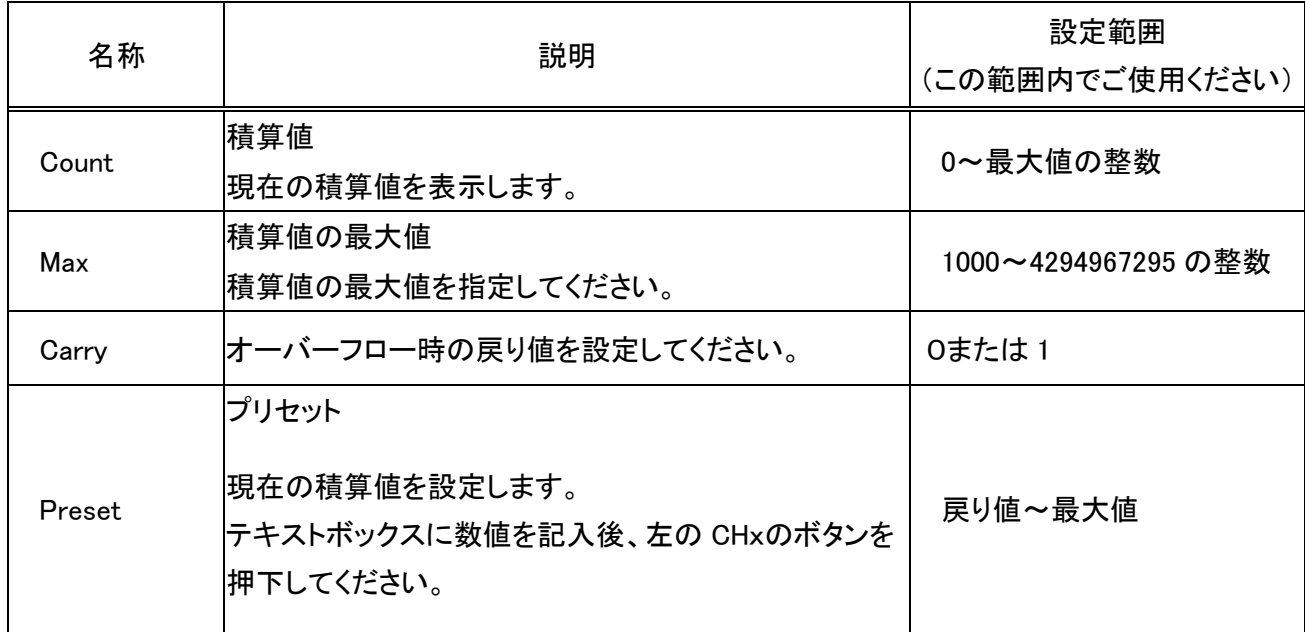

# <span id="page-47-0"></span>5. 固有機能の設定

ここでは、各ユニット固有の機能について説明します。 各機能の設定・変更後は、R7 本体の電源を再投入してください。

<span id="page-47-1"></span>5.1. 通信設定ボタン

R7 シリーズは各種フィールドバスに対応しています。通信プロトコル固有の設定が有る場合、通信設定ボタンが表 示されます。(図 [5-1](#page-47-2) 通信設定ボタン 画面は DeviceNet の場合) 通信設定ボタンをクリックすることにより各種プ ロトコルに対応した設定画面が表示されます。

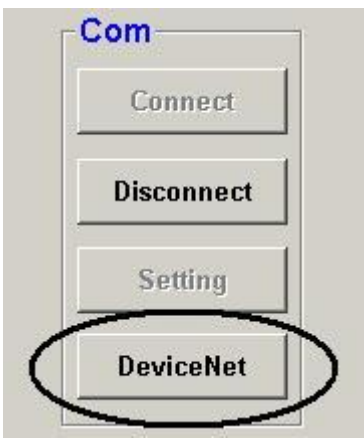

図 5-1.通信設定ボタン

<span id="page-47-2"></span>R7 シリーズと通信プロトコルとに対応した表を以下に示します。

| シリーズ名            | 通信設定ボタン名称           |
|------------------|---------------------|
| R <sub>7</sub> D | <b>DeviceNet</b>    |
| R <sub>7</sub> C | CC-Link             |
| R7M              | <b>Modbus</b>       |
| R <sub>7E</sub>  | <b>Ethernet</b>     |
| R7ML             | <b>MECHATROLINK</b> |
| R7HL             | <b>HLS</b>          |
| R7FN             | FLEX NETWORK        |

<span id="page-48-0"></span>5.2. シリアル番号の設定(R7D シリーズ)

図 [5-2](#page-48-2) にシリアル番号設定画面を示します。ユニット固有の番号を設定する事ができます。 (ご使用の基本ユニットの取扱説明書にてご確認ください。)

- ① 最大8文字の英数字を書き込みます。
- ② [DownLoad]ボタンをクリックします。

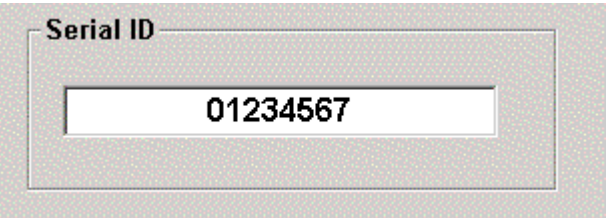

図 5-2.シリアル番号設定

<span id="page-48-2"></span><span id="page-48-1"></span>5.3. ステータス付加の設定(R7D シリーズ)

図 [5-3](#page-48-3) にステータス付加設定画面を示します。

ユニットから上位 PLC へ送信するデータに、ステータスを付加し送信することができます。

送信するデータの構成は「I/O データ+ステータス」となります。

(ご使用の基本ユニットの取扱説明書にてご確認ください。)

- ① ステータスを付加する場合は「ON」を、付加しない場合は「OFF」を選択します。
- <span id="page-48-3"></span>② [DownLoad]ボタンをクリックします。

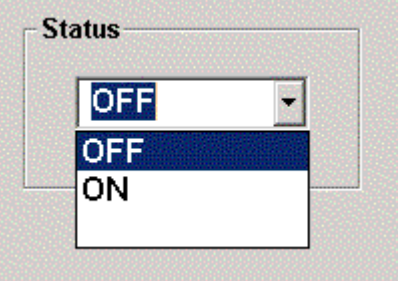

図 5-3.ステータス付加設定

- <span id="page-49-0"></span>5.4. Modbus パラメータ設定(R7M シリーズ)
- 図 [5-4](#page-49-1) に Modbus パラメータ設定画面を示します。

パラメータとして次の 4 種類がありますが、設定可能な項目は 2 種類です。

Mode:データの送受信のモードを選択します。

RTU:バイナリモード ASCII:アスキーモード

DataBit:データ長を表示しています。7 ビット長または 8 ビット長になります。 Mode の種類により自動的に選択されます。 RTU モード⇒8 ビット/ASCII モード⇒7 ビット

Parity:パリティビットの有無を選択します。 NONE:パリティビットなし ODD:奇数パリティ EVEN:偶数パリティ

StopBit:ストップビット長を表示しています。1 ビットまたは 2 ビットになります。 Parity の種類により自動的に選択されます。 NONE⇒2 ビット/ODD、EVEN⇒1 ビット

- ① Mode、Parity をそれぞれ選択します。
- ② [DownLoad]ボタンをクリックします。

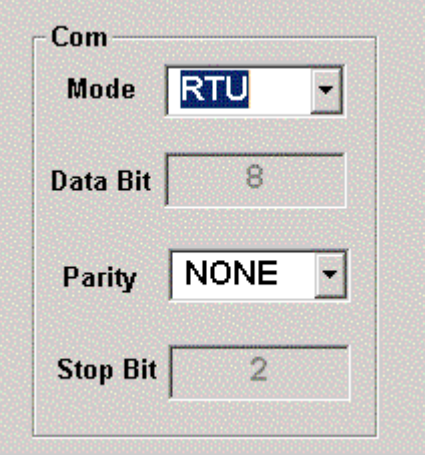

<span id="page-49-1"></span>図 5-4.Modbus パラメータ設定

<span id="page-50-0"></span>5.5. 通信タイムアウト時間の設定(R7C, R7D, R7E, R7ML, R7M シリーズ) 図 [5-5](#page-50-1) に通信タイムアウト時間の設定画面を示します。

通信タイムアウト時間とは、ユニットが、上位 PLC もしくは PC との通信が終了または切断された時から出力保持 機能が動作するまでの時間を指しています。

通信タイムアウト時間内は、切断前の状態を保持します。通信タイムアウト時間経過後に、出力クリアまたは出力 保持となります。

- ① 0~32767 までの数字を書き込みます。 ⇒ 30 秒と設定したい場合は、"300"を書き込みます。
- ② [DownLoad]ボタンをクリックします。

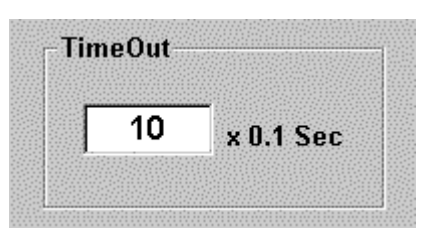

図 5-5.通信タイムアウト時間の設定

<span id="page-50-1"></span>**例)R7D-DC16□での動作** 

通信断時出力:出力クリア(本体ディップスイッチは「SW1-4 OFF」) 通信タイムアウト時間:10 秒(R7CON での設定値は「100」)

このとき次の①~④の動作となります。

- ① PLC と R7D-DC16□とが通信しており、CHx が「ON」。
- ② PLC と R7D-DC16□との通信が切断される。
- ③ 約 10 秒間、CHx は「ON」。
- ④ R7D-DC16□の CHx が「OFF」になる。

<span id="page-51-0"></span>5.6. 変換速度設定(R7HL-SV4、R7FN-SV4)

図 [5-6](#page-51-3) に、SV4 用の変換速度設定画面を示します。

- ① 変換速度(0:80msec、1:40msec、2:20msec、3:10msec)を選択します。
- ② [DownLoad]ボタンをクリックします。

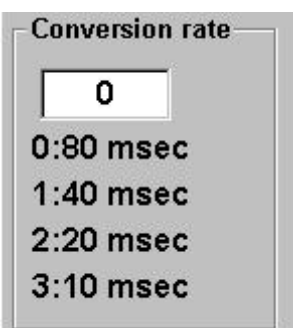

図 5-6.SV4 用の変換速度設定画面

- <span id="page-51-3"></span><span id="page-51-1"></span>5.7. 変換速度設定(R7HL-TS4、R7HL-RS4、R7FN-TS4、R7FN-RS4)
- 図 [5-7](#page-51-4) に、TS4、RS4 用の変換速度設定画面を示します。
- ① 変換速度(0:250msec、1:500msec)を選択します。
- ② [DownLoad]ボタンをクリックします。

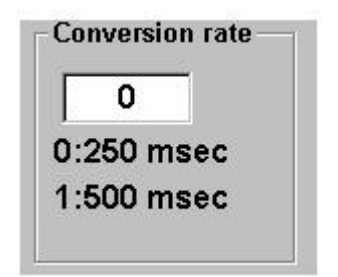

図 5-7. TS4、RS4 用の変換速度設定画面

- <span id="page-51-4"></span><span id="page-51-2"></span>5.8. 移動平均設定(R7HL-SVF4、R7FN-SVF4)
- 図 [5-8](#page-51-5) に、SVF4 用の移動平均設定画面を示します。
- ① 移動平均回数(0:なし、1:2 回、2:4 回、3:8 回)を選択します。
- <span id="page-51-5"></span>② [DownLoad]ボタンをクリックします。

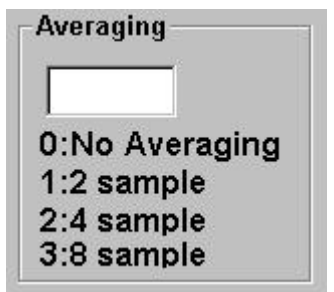

図 5-8.SVF4 用の移動平均設定画面

<span id="page-52-0"></span>5.9. Ethernet 通信の設定(R7E シリーズ)

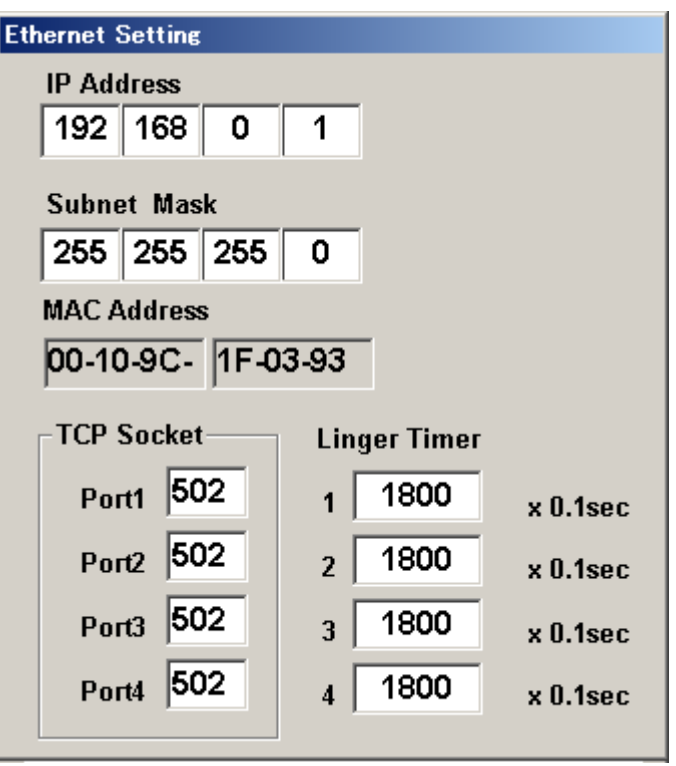

図 5-9.Ethernet 通信の設定画面

| 名称                | 説明                                                                 | 設定範囲<br>(この範囲内でご使用ください)             |
|-------------------|--------------------------------------------------------------------|-------------------------------------|
| <b>IP</b> Address | IP アドレス<br> 各テキストボックスにて数値を指定してください。                                | 0~255 の整数                           |
| Subnet Mask       | サブネットマスク<br> 各テキストボックスにて数値を指定してください。                               | 0~255 の整数                           |
|                   | MAC Address MAC アドレスを表示します。                                        |                                     |
| <b>TCP Socket</b> | TCP ソケットポート番号(Port1.Port2.Port3.Port4)<br> 各テキストボックスにて数値を指定してください。 | 0以上の整数<br>Modbus/TCP は 502 にしてください。 |
| Linger Timer      | 無通信時間を監視し、この設定時間通信がない場合、<br> 通信をクローズします。                           | 0~32767 の整数                         |